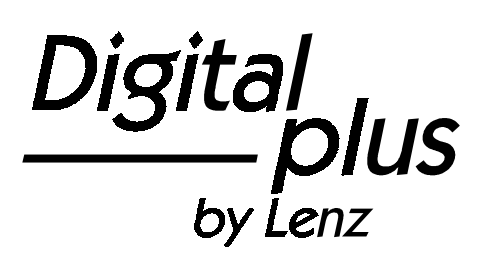

# Information LH200

Art. Nr. 21200 1. Auflage 03 00

**Digital plus** ov Lenz

# **Willkommen!**

Wir gratulieren Ihnen zum Erwerb des **Digital plus by Lenz®** Handreglers LH200 und wünschen Ihnen viel Freude mit dieser Modellbahnsteuerung.

Der LH200 ist ein speziell für das komfortable Fahren von Zügen entwickelter Handregler, der außerdem noch über die Möglichkeit verfügt, die Einstellungen der Lokdecoder zu verändern (Programmieren der Eigenschaften der Decoder)

Diese Betriebsanleitung soll Ihnen den Gebrauch des LH200 erklären. Für den Start lesen Sie zunächst den Abschnitt "Erste Schritte", dann kommen Sie am schnellsten zum ersten Fahrvergnügen. Danach können Sie den ganzen Funktionsumfang dieses Handreglers Schritt für Schritt kennenlernen und nachvollziehen.

Wenn Sie noch Fragen haben, auf die Sie auch nach Durcharbeit dieser Information keine Antwort finden, so helfen wir Ihnen gerne weiter. Auf vier verschiedene Arten können Sie mit der Lenz Elektronik GmbH Kontakt aufnehmen:

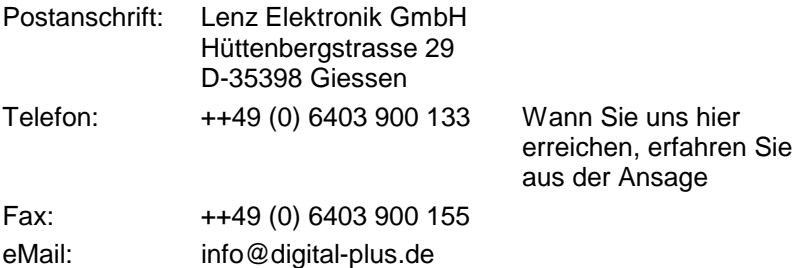

### **Alles da?**

Bitte prüfen Sie, ob alles in der Verpackung enthalten ist:

Handregler LH200

Spiralkabel mit Westernstecker und 5-poligem DIN-Stecker Betriebsanleitung (dieses Heft)

Sollte ein Teil fehlen, so bitten Sie Ihren Fachhändler um Nachlieferung.

### **1 Wichtige Hinweise, bitte zuerst lesen!**

Ihr Handregler LH200 ist eine Komponente des *Digital plus by Lenz<sup>e</sup>* Systems und wurde vor Auslieferung einem intensiven Test unterzogen. Lenz Elektronik GmbH garantiert für einen fehlerfreien Betrieb, wenn Sie die folgenden Hinweise beachten:

Der LH200 darf nur mit anderen Komponenten des *Digital plus by Lenz<sup>®</sup>* Systems zusammen verwendet werden. Eine andere Verwendung als die in dieser Betriebsanleitung beschriebene ist nicht zulässig und führt zu Gewährleistungsverlust.

Schließen Sie Ihren LH200 nur an die dafür vorgesehenen Geräte an. Welche Geräte dies sind, erfahren Sie aus dieser Betriebsanleitung. Auch wenn andere Geräte (auch anderer Hersteller) die gleichen Steckverbindungen verwenden, dürfen Sie den LH200 nicht an diesen Geräten betreiben. Gleiche Steckverbinder bedeutet nicht automatisch auch erlaubter Betrieb, dies gilt auch, wenn es sich ebenfalls um Geräte zur Modellbahnsteuerung handelt.

Setzen Sie den LH200 nicht Feuchtigkeit oder direkter Sonneneinstrahlung aus.

### **1.1 Schreibweisen und Symbole:**

 $(\Rightarrow$  S. 23) Dieser Pfeil weist Sie auf eine bestimmte Seite in dieser Betriebsanleitung hin, auf der Sie weitere Informationen zum angesprochenen Thema finden.

- Mit diesem Symbol und Rahmen gekennzeichneter Text enthält besonders wichtige Informationen und Tipps

Digital

# 2 Inhalt

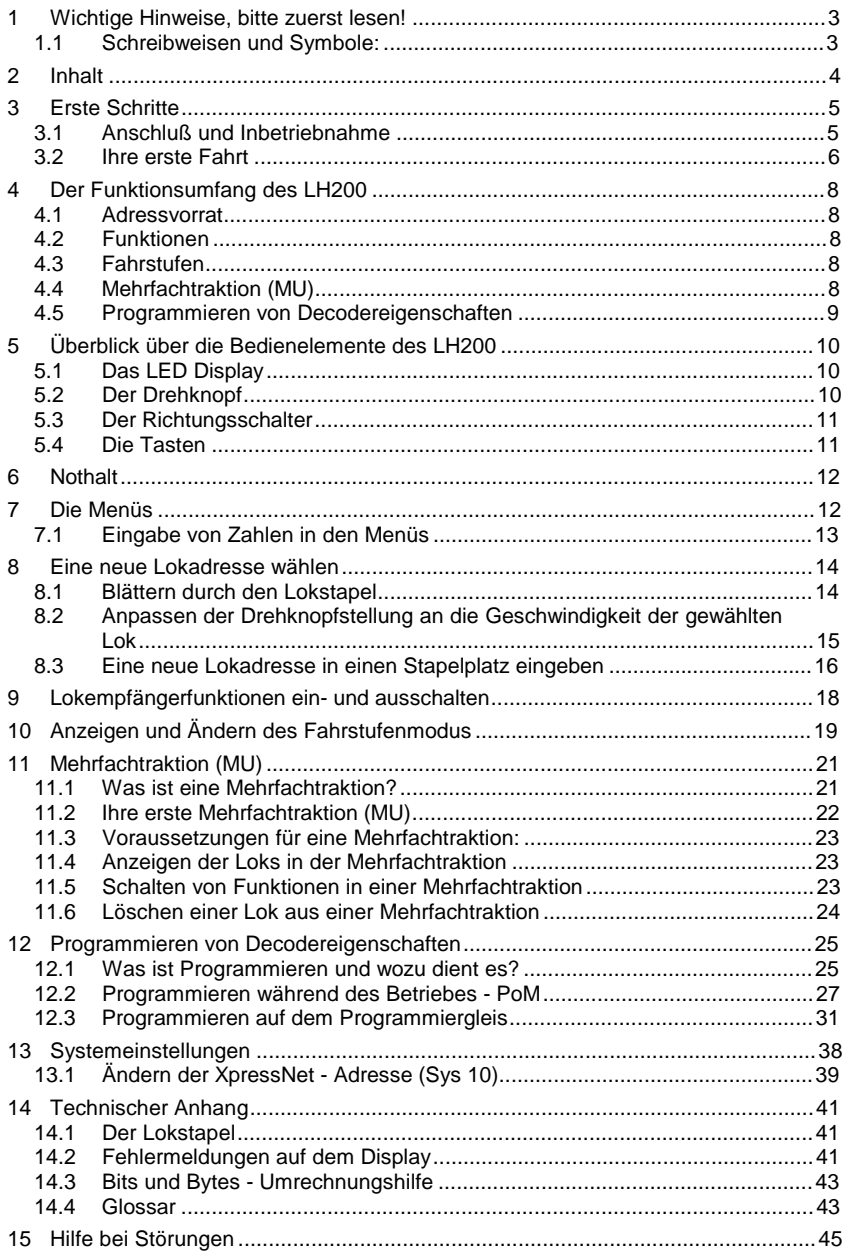

### **3 Erste Schritte**

In diesem Abschnitt erfahren Sie:

- wie Sie Ihren LH200 an die Zentrale LZ100 oder ein SET02 anschließen
- wie Sie Ihre erste Probefahrt starten

In den Abschnitten weiter unten werden dann sämtliche Funktionen des LH200 detailliert erklärt.

### **3.1 Anschluß und Inbetriebnahme**

Der LH200 kann an folgende Komponenten des *Digital plus by Lenz<sup>®</sup>* Systems angeschlossen werden:

#### **LZ100; SET02; SET03;**

Wie bei allen XpressNet Geräten können Sie Ihren LH200 während **des Betriebes abziehen und wieder anstecken. Nutzen Sie diesen** Vorteil des XpressNet: Montieren Sie mehrere Anschlussplatten **LA152 an Ihrer Anlage, so können Sie Ihren LH200 immer unmittelbar am Ort des Geschehens verwenden.**

#### **3.1.1 Anschluß an die Zentrale LZ100**

Stecken Sie die Seite des Spiralkabels mit dem Westernstecker (der kleine Stecker aus transparentem Plastik) in die Buchse am LH200.

Den 5-poligen DIN-Stecker stecken Sie

- in die 5-polige DIN-Buchse an der Rückseite Ihrer LZ100 oder, sofern Sie bereits eine XpressNet (XBUS) -Verkabelung an Ihrer Anlage installiert haben
- an eine Anschlussplatte LA150 oder LA152.

### **3.1.2 Anschluß an SET02 und SET03**

Stecken Sie die Seite des Spiralkabels mit dem Westernstecker (der kleine Stecker aus transparentem Plastik) in die Buchse am LH200.

Den 5-poligen DIN-Stecker stecken Sie in die mit dem SET02 oder dem SET03 verbundene Anschlußplatte LA152.

#### **3.1.3 Anschluß an das "compact"**

Stecken Sie die Seite des Spiralkabels mit dem Westernstecker (der kleine Stecker aus transparentem Plastik) in die Buchse am LH200.

Den 5-poligen DIN-Stecker stecken Sie in die mit dem "compact" verbundene Anschlußplatte LA152.

Digiti

### **3.1.4 Einstellen der XpressNet - Adresse**

Alle am XpresseNet (XBUS) angeschlossenen Eingabegeräte müssen zur korrekten Abwicklung des Informationsaustausches mit der Zentrale eine eigene Geräteadresse haben. Sie müssen daher sicherstellen, daß alle angeschlossenen Geräte verschiedene Geräteadressen haben. Es können bis zu 31 Geräte an das XpressNet angeschlossen werden, d.h. es können die Adressen 1 bis 31 eingestellt werden. Jeder Handregler LH200 ist werkseitig auf die Geräteadresse 02 eingestellt. Wenn Sie bereits ein anderes XpressNet Gerät auf dieser Adresse betreiben, so müssen Sie an Ihrem LH200 eine andere Adresse einstellen.

Informationen zum Einstellen der XpressNet Adresse finden Sie im Abschnitt Systemeinstellungen ( $\Rightarrow$  S. 38).

### **3.2 Ihre erste Fahrt**

Wir gehen in diesem Beispiel davon aus, daß Sie eine Lok mit der Adresse 3 einsetzen. Im Auslieferungszustand können Sie auf die Adressen 0 (konventionelle Lok) bis 5 durch wiederholtes Drücken der Taste "A" schnell zugreifen.

- 1. Schließen Sie Ihren LH200 an Ihr Digital plus System an  $(\Rightarrow S. 5)$
- 2. Stellen Sie die Lokomotive mit der Adresse 3 auf das Gleis.
- 3. Bringen Sie den Drehknopf an den linken Anschlag
- 4. Drücken Sie die Taste "A" so oft, bis die Adresse 3 im Display angezeigt wird.
- 5. 5.1 Wenn Sie neben der Anzeige "03" einen blinkenden Punkt sehen, so stellen Sie den Richtungsschalter

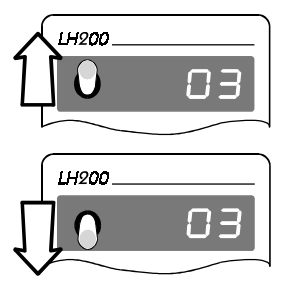

nach oben, wenn der obere Punkt blinkt.

nach unten, wenn der untere Punkt blinkt.

5.2 Wenn keiner der Punkte blinkt, so stellen Sie den Schalter

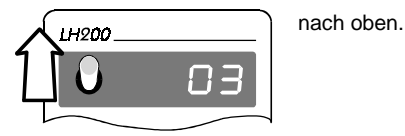

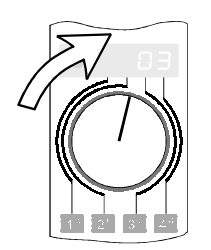

Drehen Sie den Drehknopf nach rechts. Die Lok fährt vorwärts, um so schneller, je weiter Sie den Knopf nach rechts drehen (Fahrstufen werden größer).

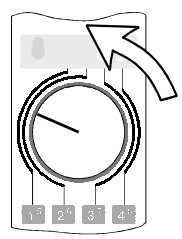

Drehen Sie den Drehknopf zurück nach links. Die Lok wird langsamer, je weiter Sie den Knopf nach links drehen (Fahrstufen werden kleiner).

Bringen Sie den Knopf an den linken Anschlag: Die Lok bleibt stehen.

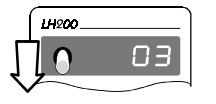

Schalten Sie den Richtungsschalter über die Mittelposition hinweg nach unten. Hierdurch ändern Sie die Fahrtrichtung der Lok von vorwärts nach rückwärts. Nun können Sie die Lok mit dem Drehknopf in die andere Richtung in Fahrt bringen.

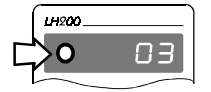

Wenn Sie **während die Lok fährt** den Richtungsschalter in die Mittelposition bringen, so hält die Lok mit der im Lokdecoder eingestellten Bremsverzögerung an. Wenn Sie ohne den Drehknopf zu ändern- den Schalter anschließend in die andere Richtung stellen, so beschleunigt die Lok wieder, ebenfalls mit der im Lokdecoder eingestellten Beschleunigung.

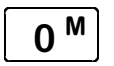

**O M** Zum Einschalten der Lichtfunktion des Lokdecoders drücken Sie die<br>**O M** Taste "0<sup>M</sup>". Der erste Druck schaltet das Licht ein, der nächste wieder aus. Mit dem LH200 können bis zu 9 Funktionen in Lokdecodern geschaltet werden.

Nun haben Sie in Kürze erfahren, wie Sie mit Ihrem LH200 Lokomotiven steuern können. Im nächsten Abschnitt erfahren Sie, welche weiteren Funktionen mit Ihrem SET02 nutzbar sind.

Digil

# **4 Der Funktionsumfang des LH200**

In diesem Abschnitt erfahren Sie:

- grundlegendes über den Funktionsumfang des LH200
- welche Möglichkeiten Ihnen mit dem LH200 zur Steuerung Ihrer Modellbahn zur Verfügung stehen

Wie Sie die Funktionalität des LH200 anwenden, wird im Anschluß an diesen Abschnitt ausführlich beschrieben.

### **4.1 Adressvorrat**

Sie können mit dem LH200 bis zu 9999 Digitallokomotiven aufrufen und steuern.

Mit der Adresse 0 steuern Sie eine konventionelle Lok im Digitalstromkreis.

Informationen über die Verwaltung der Lokadressen im LH200 erfahren Sie im Abschnitt "Der Lokstapel" ( $\Rightarrow$  S. 41).

# **4.2 Funktionen**

Bis zu 9 Funktionen in Lokempfängern können Sie ansprechen. Wie Sie die Funktionen ein und ausschalten, können Sie im Abschnitt "Lokempfängerfunktionen ein- und ausschalten" nachschauen  $(\Rightarrow$ S. 18).

### **4.3 Fahrstufen**

Mit dem LH200 können Sie (in Abhängigkeit der Softwareversion der von Ihnen eingesetzten Zentrale) den 14, 28 oder 128 Fahrstufenmodus für die gerade angezeigte Lokadresse einstellen. Wie Sie die verschiedenen Modi wählen und an Ihre Lokempfänger anpassen, sehen Sie unter "Anzeigen und Ändern des Fahrstufenmodus" ( $\Rightarrow$  S. 19).

# **4.4 Mehrfachtraktion (MU)**

Bei einer Mehrfachtraktion (im amerikanischen **M**ulti **U**nit genannt, daher die Abkürzung MU) werden mehrere Lokomotiven mit einer gemeinsamen Adresse, der **Mehrfachtraktionsadresse (MU-Adresse)**, gleichzeitig gesteuert. Für Sie ist das so, als würden Sie nur eine einzige Lok steuern, es reagieren aber alle in der MU befindlichen Loks gleichzeitig.

Mit dem LH200 können Sie in Abhängigkeit der Softwareversion der von Ihnen eingesetzten Zentrale Mehrfachtraktionen steuern, zusammenstellen und löschen.

Ausführliche Informationen zum Zusammenstellen und Steuern einer MU finden Sie im Abschnitt "Mehrfachtraktion (MU)" ( $\Rightarrow$  S. 21).

### **4.5 Programmieren von Decodereigenschaften**

Unter Decodereigenschaften verstehen wir veränderliche Werte, wie z.B. die Adresse eines Lokdecoders. Auch die einstellbare Anfahr- und Bremsverzögerung sind Eigenschaften eines Lokdecoders. Diese Eigenschaften werden durch programmieren verändert. Zwei Varianten stehen Ihnen zur Verfügung. Welche Varianten Sie verwenden können ist abhängig von Ihrer Zentrale und der darin arbeitenden Softwareversion.

#### Programmieren während des Betriebes

Sie programmieren die Eigenschaften eines Lokdecoders während die Lok irgendwo auf der Anlage steht. Fahren Sie Ihre Lok vor einen schweren Güterzug und passen Sie nun die Anfahrverzögerung dem Zug an! Näheres finden Sie im Abschnitt "Programmieren während des Betriebes - PoM"  $(\Rightarrow$  S. 27).

#### Programmieren auf dem Programmiergleis

Die Eigenschaften des Decoders werden auf einem gesonderten Programmiergleis eingestellt. Informationen hierzu gibt es im Abschnitt "Programmieren auf dem Programmiergleis" ( $\Rightarrow$  S. 31).

Digita

# **5 Überblick über die Bedienelemente des LH200**

In diesem Abschnitt erfahren Sie:

- welche Informationen auf dem Display angezeigt werden und wie sie in dieser Betriebsanleitung dargestellt werden
- wie der Drehknopf des LH200 funktioniert
- wie Sie den Richtungsschalter einsetzen
- welche Funktionen die Tasten auf dem LH200 haben

### **5.1 Das LED Display**

Der LH200 verfügt über ein selbstleuchtendes, 4-stelliges LED-Display. Es kann die Ziffern von 0 bis 9 und weitere Zeichen darstellen.

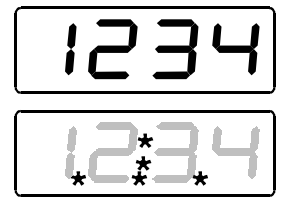

Im normalen Betrieb wird ständig die Adresse der Lok angezeigt, die Sie gerade steuern.

Punkte unten rechts, in der Mitte und links helfen Ihnen bei der Justage des Drehknopfes und des Richtungsschalters, wenn Sie eine andere Lok übernehmen. Abweichende Stellung von Drehknopf und Richtungsschalter werden durch Blinken angezeigt. Details hierzu in den Abschnitten weiter unten.

In dieser Betriebsanleitung wird das Display so dargestellt:

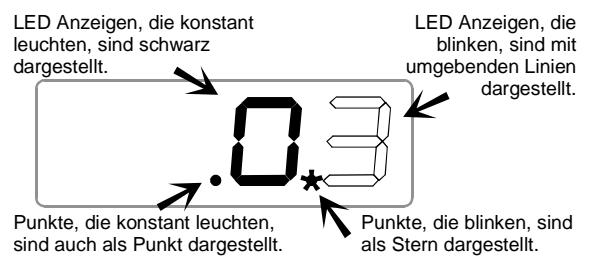

# **5.2 Der Drehknopf**

Der Strich auf dem Drehknopf zeigt die aktuelle Geschwindigkeit.

Drehen nach rechts erhöht die Fahrstufe (Lok wird schneller), Drehen nach links vermindert die Fahrstufe (Lok wird langsamer).Da der Drehknopf einen rechten und linken Anschlag hat, wissen Sie ohne hinzuschauen, wann Sie die maximale Geschwindigkeit oder Stillstand erreicht haben.

# **5.3 Der Richtungsschalter**

Der Richtungsschalter hat 3 Stellungen:

Schalter nach oben: Lok fährt in Fahrtrichtung vorwärts

Schalter in Mittelstellung: Lok hält an. Drehen am Knopf hat keinen Einfluß auf die Lok.

Schalter nach unten: Lok fährt in Fahrtrichtung rückwärts

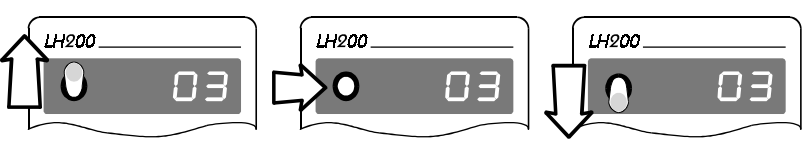

# **5.4 Die Tasten**

Nur wenige, übersichtlich angeordnete Tasten benötigen Sie beim Steuern Ihrer Lokomotiven:

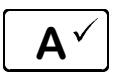

 $\overline{A}$   $\overline{\vee}$  Mit dieser Taste blättern Sie durch die Adressen, die im "Lokstapel"<br>diespeichert sind. gespeichert sind.

Im Menü ist diese Taste die "o.k." - Taste.

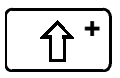

 "Shift" Taste: Wenn Sie diese Taste gedrückt haben, gelten anschließend die klein gedruckten Zahlen und Symbole auf den anderen Tasten. Vergleichbar mit der "Shift"- (oder "Umschalt"-) Taste einer Schreibmaschine oder eines Computers.

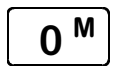

 $\overline{M}$  Funktion 0 ein / aus. Funktion 0 wird von den meisten Decodern für die richtungsabhängige Stirnbeleuchtung verwendet. Wurde vor dieser Taste die "Shift" Taste gedrückt, so blättern Sie durch das Menü.

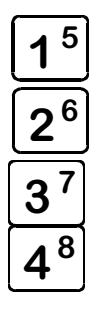

Mit diesen 4 Tasten schalten Sie Funktionen im Lokempfänger, oder Sie wählen innerhalb eines Menüs die Ziffer des 4-stelligen Displays, die Sie dann mit dem Drehknopf verändern können.

Die Zuordnung ist auf dem LH200 dargestellt: Mit Taste 1 wählen Sie die erste Ziffer, mit der Taste 2 die zweite Ziffer von links bis zur Taste 4, die dann die vierte Ziffer von links auswählt.

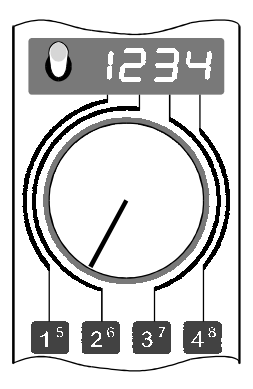

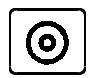

Nothalt. Die Funktion dieser Taste ist einstellbar: Ausschalten der Spannung am Gleis, Anhalten aller Loks, Anhalten der angezeigten Lok.

Digita

### **6 Nothalt**

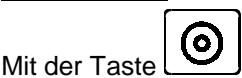

lösen Sie einen Nothalt aus. Die Spannung am Gleis wird abgeschaltet, alle Lokomotiven halten sofort an. Die LED am Verstärker LV101 blinkt, in der Anzeige blinkt

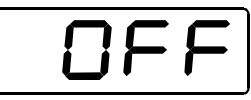

Durch erneuten Druck auf die Taste wird die Spannung wieder eingeschaltet.

Wenn Sie sich beim Drücken der Taste innerhalb eines Menüs befinden, so wird das Menü abgebrochen. Sie können die Funktion dieser Taste verändern. Sie können wählen, ob beim Drücken der Taste die Spannung am Gleis abgeschaltet wird oder ob nur die Lok, deren Adresse Sie gerade in der Anzeige sehen, angehalten wird. Wie Sie dies einstellen, können Sie im Abschnitt "Systemeinstellungen"  $(\Rightarrow$  S. 38).

### **7 Die Menüs**

In diesem Abschnitt erfahren Sie:

- welche Funktionen Sie mit Hilfe der Menüs nutzen können
- wie die Menüs angezeigt werden

Im Folgenden werden alle Menüs, die es gibt, genannt. Ob Sie alle aufgeführten Menüs erreichen, hängt davon ab, an welcher Zentrale (LZ100, SET02, Compact) Ihr LH200 angeschlossen ist und welche Softwareversion diese Zentrale hat.

Alle Menüs des LH200 erreichen Sie auf die selbe Weise:

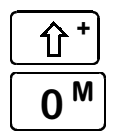

 Drücken Sie als erstes die "Shift" Taste. Im Display wird nun rechts oben ein Punkt angezeigt.

M | Mit dieser Taste blättern Sie ab jetzt durch die Menüs.

Taste Display Beschreibung

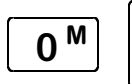

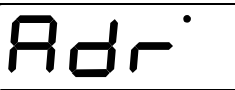

 Eine neue Lokadresse in den Lokstapel eingeben

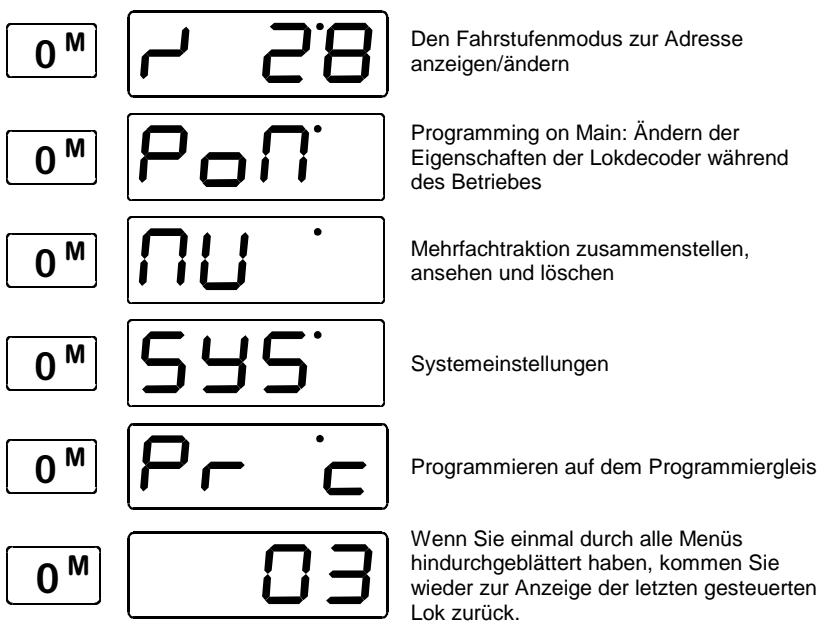

Die Auswahl eines bestimmten Menüs erfolgt immer durch Drücken der "A"-Taste

# **7.1 Eingabe von Zahlen in den Menüs**

Für die Eingabe von Zahlen innerhalb eines Menüs gilt immer die gleiche Regel:

Sie wählen die betreffende Ziffer mit der zugeordneten Taste aus und ändern den Wert durch Drehen des Knopfes. Diese Vorgehensweise lernen Sie in den nächsten Abschnitten kennen.

Digi

# **8 Eine neue Lokadresse wählen**

In diesem Abschnitt erfahren Sie:

- wie Sie gespeicherte Lokadressen auswählen
- wie Sie den Drehknopf und Richtungsschalter an die Geschwindigkeit einer Lok anpassen
- wie Sie eine neue Lokadresse in den LH200 eingeben

Sie haben zwei Möglichkeiten, eine andere Lokadresse als die gerade angezeigte anzuwählen.

Entweder Sie blättern durch den Lokstapel, bis die gewünschte andere Adresse angezeigt wird, oder, falls die Adresse noch nicht im Stapel vorhanden ist, geben Sie in den gerade angezeigten Stapelplatz eine andere Adresse ein.

### **8.1 Blättern durch den Lokstapel**

Der Lokstapel ermöglicht Ihnen den schnellen Zugriff auf bis zu 6 Lokadressen. Sie können auf jeden Platz dieses Stapels eine beliebige Lokadresse zwischen 0 und 9999 ablegen. Auf diese Weise erreichen Sie immer schnell und mit wenigen Tastendrücken die gerade für Ihre Betriebssituation wichtigen Lokomotiven. Bei Auslieferung sind die Lokadressen 0 bis 5 im Lokstapel abgelegt.

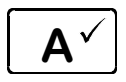

Jeder Druck auf diese Taste schaltet zur nächsten Lokadresse im Stapel, die Adresse wird im Display angezeigt. Am oberen Ende angekommen, zeigt der nächste Tastendruck wieder die Lokadresse auf dem untersten Stapelplatz an.

**Sie können die angezeigte Lokadresse sofort übernehmen, wenn Sie den Drehknopf bewegen und der Richtungsschalter in der korrekten Position steht. Dies erkennen Sie daran, daß einer der Punkte in der Mitte nicht blinkt.**

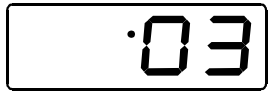

Punkt blinkt nicht: Richtungsschalter steht in korrekter Position. Übernehmen Sie die Lok durch Drehen am Drehknopf.

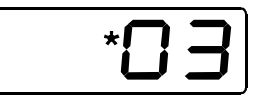

Punkt blinkt: Richtungsschalter steht in falscher Position. Schalten Sie zu Übernahme einfach den Richtungsschalter um.

Hierbei kann sich die Geschwindigkeit der Lok ändern. Besser ist es, Sie passen die Stellung des Drehknopfes an, dies wird im folgenden Abschnitt beschrieben.

### **8.2 Anpassen der Drehknopfstellung an die Geschwindigkeit der gewählten Lok**

Nachdem Sie die gewünschte Adresse ausgewählt haben, bringen Sie den Richtungsschalter in die Mittelstellung um den Drehknopf auf die aktuelle Geschwindigkeit einzustellen. Dies ist nur nötig, wenn eine Abweichung vorhanden ist.

Das Display zeigt Ihnen an, in welche Richtung Sie den Drehknopf bewegen müssen:

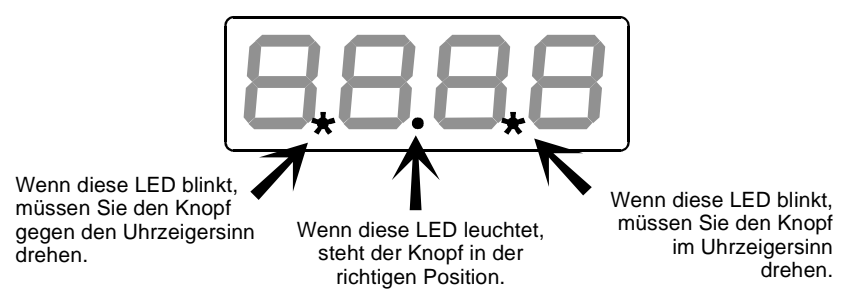

Nun können Sie noch den Richtungsschalter in die korrekte Position, oben (vorwärts) oder unten (rückwärts) bringen. Ist der obere, mittlere Punkt in der Anzeige zu sehen, so müssen Sie den Schalter nach oben (vorwärts) stellen, ist der untere mittlere Punkt sichtbar, so müssen Sie den Schalter nach unten (rückwärts) stellen.

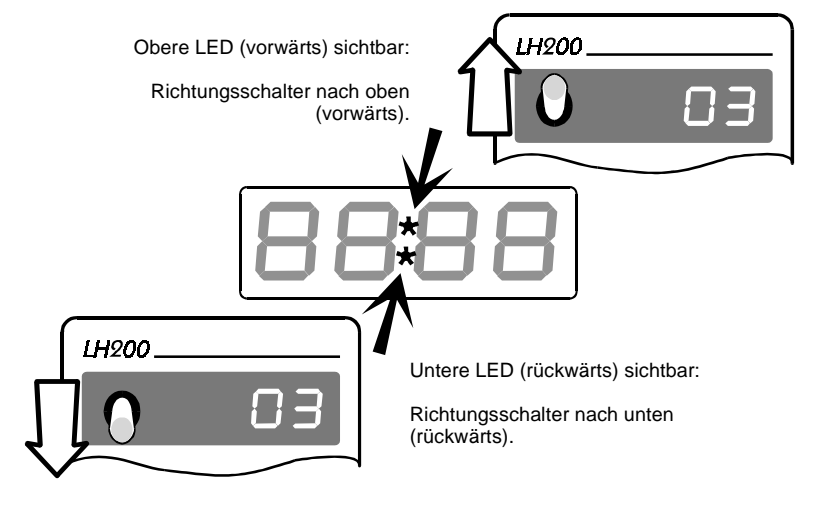

Digit

### **8.3 Eine neue Lokadresse in einen Stapelplatz eingeben**

Bei Auslieferung sind die Lokadressen 0 bis 5 im Lokstapel abgelegt. Wenn Sie eine andere Adresse in einen der 6 Stapelplätze eingeben wollen, blättern Sie durch den Stapel bis zur Anzeige einer Adresse, die Sie überschreiben wollen.

#### **Beispiel 1: Eingabe einer 2-stelligen Lokadresse**

Im folgenden Beispiel wird die Adresse "03" im Lokstapel in "46" geändert. Die Lok mit der Adresse 3 fährt mit der letzten Einstellung weiter über die Anlage.

$$
\boxed{\textbf{0}_{\text{t}} \text{ [0] } \boxed{\textbf{0}_{\text{w}} \text{ [H2]}.}
$$

 Gehen Sie in das Menü "Eine neue Lokadresse in den Lokstapel eingeben"

Bestätigen Sie die Auswahl mit der A-Taste.

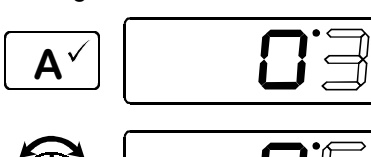

 $3^7$ 

A

Es blinkt nun die ganz rechte Stelle der Adressanzeige.

Ändern Sie den Wert dieser Stelle, indem Sie den Drehknopf nach rechts (Wert wird größer) oder nach links (Wert wird kleiner) drehen. Im Beispiel wird der Wert auf 6 geändert

Wählen Sie die nächste Stelle aus, hierbei wird der Wert 6 in der vierten Stelle übernommen. Nun blinkt die dritte Stelle von links.

Drehen Sie den Drehknopf bis der gewünschte Wert zu sehen ist und schließen Sie die Eingabe mit der A-Taste ab.

Passen Sie nun die Position des Drehknopfes und des Richtungsschalters wie weiter oben beschrieben an.

### **Beispiel 2: Eingabe einer 4-stelligen Lokadresse**

In diesem Beispiel wird die Adresse 46 im Lokstapel durch die Adresse 1234 ersetzt.

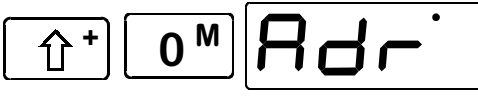

 Gehen Sie in das Menü " Eine neue Lokadresse in den Lokstapel eingeben"

Bestätigen Sie die Auswahl mit der A-Taste.

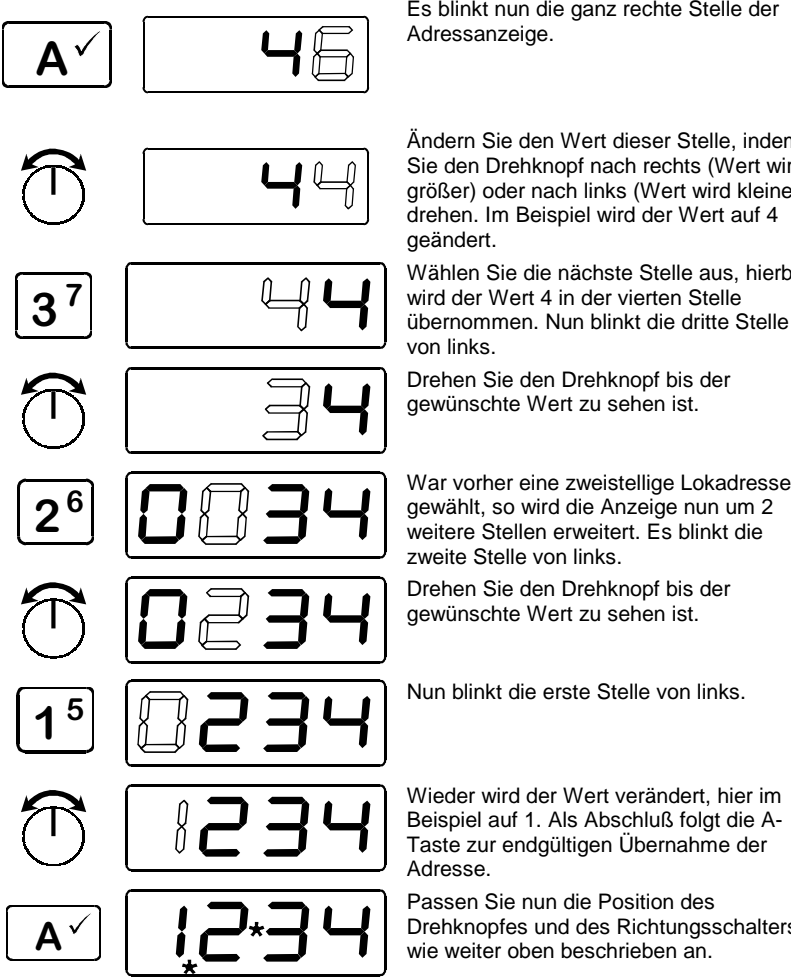

Es blinkt nun die ganz rechte Stelle der Adressanzeige.

Ändern Sie den Wert dieser Stelle, indem Sie den Drehknopf nach rechts (Wert wird größer) oder nach links (Wert wird kleiner) drehen. Im Beispiel wird der Wert auf 4 geändert.

Wählen Sie die nächste Stelle aus, hierbei wird der Wert 4 in der vierten Stelle übernommen. Nun blinkt die dritte Stelle von links.

Drehen Sie den Drehknopf bis der gewünschte Wert zu sehen ist.

weitere Stellen erweitert. Es blinkt die zweite Stelle von links.

Drehen Sie den Drehknopf bis der gewünschte Wert zu sehen ist.

Nun blinkt die erste Stelle von links.

Wieder wird der Wert verändert, hier im Beispiel auf 1. Als Abschluß folgt die A-Taste zur endgültigen Übernahme der Adresse.

Passen Sie nun die Position des Drehknopfes und des Richtungsschalters wie weiter oben beschrieben an.

Bis zu dem Punkt, an dem Sie die A-Taste wieder drücken, können Sie beliebig oft zwischen den einzelnen Stellen hin- und herschalten, bis die gewünschte Adresse korrekt eingestellt ist.

Tipp:

Sie brauchen nicht alle 4 Stellen der Anzeige zu verändern. Wenn bestimmte Stellen bereits den richtigen Wert haben, so können Sie dies so belassen und gleich zur nächsten Stelle wechseln.

Dig

#### Beispiel:

Sie wollen die Adresse 1234 zu 1334 ändern. Hier müssen Sie nur mit der Taste '2' diese Stelle auswählen und deren Wert ändern. Schließen Sie mit der Taste 'A' den Vorgang ab.

# **9 Lokempfängerfunktionen ein- und ausschalten**

Der LH200 kann bis zu 9 Funktionen in Lokempfängern ansprechen. Die Funktionen 0 bis 4 können über nur einen Tastendruck ein- bzw. ausgeschaltet werden.

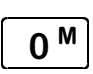

schaltet die Funktion 0 (in der Regel die fahrtrichtungsabhängige Stirnbeleuchtung) ein oder aus.

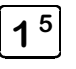

 schaltet die Funktion 1 ein oder aus

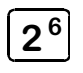

 $2<sup>6</sup>$  schaltet die Funktion 2 ein oder 3<sup>7</sup>

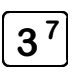

 schaltet die Funktion 3 ein oder aus

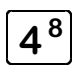

 $\mathbf{A}^{\mathbf{8}}$  schaltet die Funktion 4 ein oder aus

Für die Funktionen 5 bis 8 benötigen Sie 2 Tastendrücke.

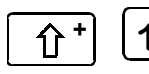

<sup>5</sup> Schaltet die<br>
Funktion 5 ein oder aus

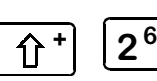

 $\overline{+}$   $\overline{2^6}$  schaltet die<br>Funktion 6 ein oder aus

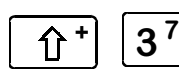

 schaltet die Funktion 7 ein oder aus

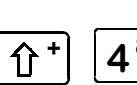

<sup>+</sup> 4<sup>8</sup> Funktion 8 ein oder aus

Von diesen Funktionen können Sie natürlich nur Gebrauch machen, wenn der in die Lok eingebaute Decoder über entsprechende Funktionsausgänge verfügt und diese auch an Funktionen in der Lok (Beleuchtung, Rauchgenerator, Kupplung usw.) angeschlossen sind.

# **10 Anzeigen und Ändern des Fahrstufenmodus**

In diesem Abschnitt erfahren Sie:

- was Fahrstufen sind
- welche Fahrstufen Ihnen zur Verfügung stehen
- wie Sie die Fahrstufen den einzelnen Lokadressen zuordnen können.

Der Bereich vom Stillstand bis zur maximalen Geschwindigkeit eines Fahrzeuges ist in Fahrstufen aufgeteilt. Je feiner diese Aufteilung ist, um so mehr Stufen sind vorhanden. Wir nennen eine Aufteilung "Fahrstufenmodus".

Mit dem LH200 können Sie die angezeigte Lokadresse auf die Fahrstufenmodi 14, 28 und 128 Fahrstufen einstellen.

Blättern Sie durch den Lokstapel zu der Adresse, deren Fahrstufenmodus Sie anzeigen oder verändern wollen. Bringen Sie den Drehknopf in den linken Anschlag (Fahrstufe 0).

- Ist die Fahrstufe der Lok nicht 0 (Drehknopf nicht am linken Anschlag), so kann der gegenwärtig eingestellte Fahrstufenmodus angezeigt, aber nicht geändert werden.

Gehen Sie dann in das Menü "Fahrstufenmodus anzeigen/ändern". Im folgenden Beispiel wird der Fahrstufenmodus von 14 auf 128 Fahrstufen geändert.

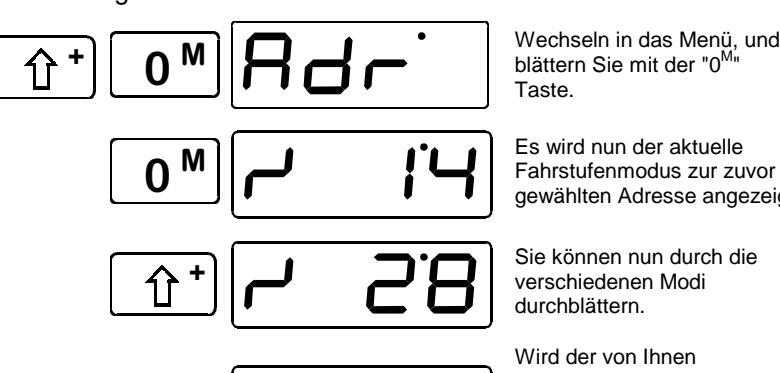

 $\overline{+}$ 

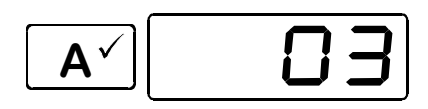

Taste.

gewählten Adresse angezeigt.

Sie können nun durch die verschiedenen Modi durchblättern.

Wird der von Ihnen gewünschte Modus angezeigt, so bestätigen Sie Ihre Auswahl mit der "A"- Taste.

Es wird nun wieder die Lokadresse angezeigt, deren Fahrstufenmodus Sie geändert haben.

Digit

<sup>•</sup> Sie müssen dafür sorgen, daß der Lokdecoder den eingestellten Fahrstufenmodus auch "versteht". Für Digital plus Decoder gilt folgender Zusammenhang:

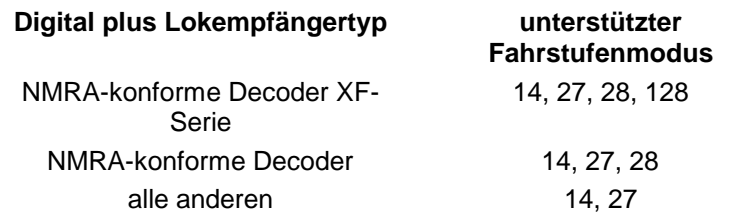

Bei Unsicherheiten sehen Sie bitte in der Betriebsanleitung des betreffenden Decoders nach. NMRA-konforme Digital plus Decoder erkennen Sie an folgenden Symbolen auf der Titelseite der Betriebsanleitungen:

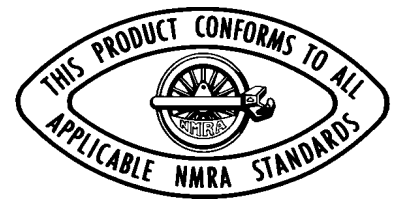

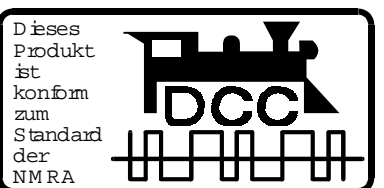

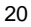

# **11 Mehrfachtraktion (MU)**

In diesem Abschnitt erfahren Sie:

- was eine Mehrfachtraktion ist
- wie eine Mehrfachtraktion zusammengestellt und wieder gelöscht wird
- wie Sie die Funktionen einer Lok in einer Mehrfachtraktion schalten können
	- Die Funktion Mehrfachtraktion setzt eine Zentrale LZ100 ab Version 3 oder ein SET02 voraus. Das Menü Mehrfachtraktion ist bei Anschluß des LH200 an einer Zentrale mit Softwareversion kleiner 3 nicht verfügbar.

Bei Verwendung des SET02 können Mehrfachtraktionen nur von dem als Zentrale arbeitenden LH200 zusammengestellt und gelöscht werden. Alle anderen Funktionen zur Mehrfachtraktion wie das Steuern, der Zugriff auf die Funktionen der Loks in der MU sind allerdings auch mit anderen angeschlossenen LH200 möglich.

# **11.1 Was ist eine Mehrfachtraktion?**

Bei einer Mehrfachtraktion werden mehrere Lokomotiven mit einer gemeinsamen Adresse, der **Mehrfachtraktionsadresse**, gleichzeitig gesteuert. Diese Mehrfachtraktionsadresse ist immer zweistellig (1- 99).

Beim Zusammenstellen der MU bekommt jede Lok in der MU diese Mehrfachtraktionsadresse mitgeteilt, sie wird vom Lokdecoder zusätzlich zur eigenen Adresse gespeichert. Ab jetzt "hören" die Lokdecoder in der MU nicht mehr auf ihre eigene Adresse, sondern nur noch auf die Mehrfachtraktionsadresse. Aber keine Angst: Die Lokdecoder vergessen Ihre eigene Adresse nicht, diese bleibt weiterhin gespeichert.

Unter der Mehrfachtraktionsadresse wird die MU in Geschwindigkeit und Fahrtrichtung gesteuert. Hat eine Lokomotive, die in eine MU eingefügt ist, schaltbare Funktionen (Licht, Rauchgenerator), so erreichen Sie diese Funktionen nur über die jeweilige Lokadresse.

Beim Auflösen der MU wird die Mehrfachtraktionsadresse wieder im Lokdecoder gelöscht, ab sofort hört die Lok wieder auf ihre eigene Adresse.

Digiti

- Alle Loks, die Sie beim Zusammenstellen oder Löschen einer MU verwenden wollen, müssen, während Sie sich im Menü MU befinden, auf dem Gleis stehen! Nur so können die speziellen MU-Befehle, die über das Gleis gesendet werden, die Lokdecoder auch erreichen! Dies ist besonders wichtig, wenn Sie eine Lok aus einer

Mehrfachtraktion löschen: Erreicht der Löschbefehl den Lokdecoder nicht (durch schlechten Kontakt, oder weil Sie die Lok vom Gleis genommen haben), so wird die MU-Adresse im Lokdecoder nicht gelöscht, die Lok kann auf der eigenen Adresse nicht gefahren werden.

# **11.2 Ihre erste Mehrfachtraktion (MU)**

Fahren Sie alle Loks, die Sie in die MU einfügen wollen, an die Stelle Ihrer Anlage, an der Sie beginnen wollen, die MU zu steuern.

Stellen Sie sicher, dass alle Loks in die **selbe Richtung** fahren. Wenn also Ihre MU nach rechts fahren soll, dann muss die Richtung jeder einzelnen Lokomotive ebenfalls so eingestellt sein, dass sie nach rechts fährt. Hierbei kann der Richtungsschalter des LH200 sowohl nach oben oder auch nach unten zeigen.

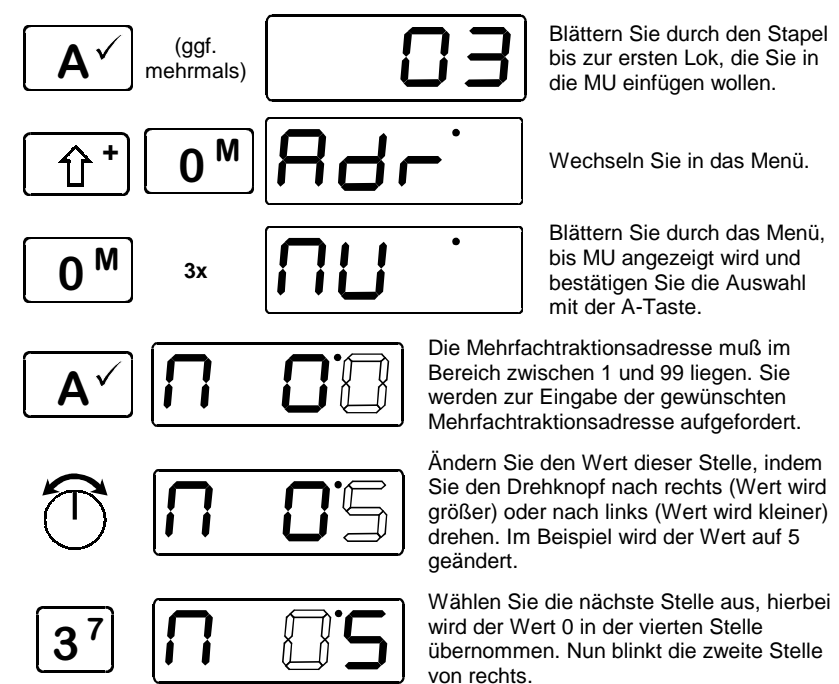

 $\overline{\mathsf{A}}$ 

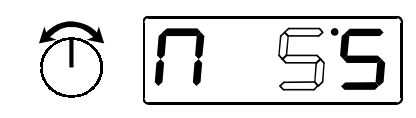

Ändern Sie auch hier mit dem Drehknopf den Wert dieser Stelle

Hiermit ist die Lok mit der Adresse 3 in die Mehrfachtraktion mit der Mehrfachtraktionsadresse 55 eingefügt.

 $\overline{\mathsf{A}}$ 

Blättern Sie weiter durch den Stapel zur nächsten Lok, die Sie in die MU einfügen wollen oder geben Sie die Lokadresse ein.

Wechseln Sie wieder in das Menü und wiederholen Sie die Schritte, die Sie zum Einfügen der ersten Lok in die MU bereits getan haben nun für die nächste Lok. Dazu blättern Sie durch den Stapel, bis die Adresse dieser Lok angezeigt wird, oder Sie geben diese Adresse in den Stapel ein. Die letzte gewählte MU-Adresse wird Ihnen beim Einfügen dieser Lok in die MU automatisch vorgeschlagen.

Fahren Sie so fort, bis Sie alle vorgesehenen Loks in die MU eingefügt haben.

# **11.3 Voraussetzungen für eine Mehrfachtraktion:**

Mehrfachtraktionen können Sie mit allen NMRA konformen Lokdecodern aus dem Digital plus Programm fahren. **Die Lokempfänger müssen auf Betrieb mit 28 Fahrstufen eingestellt sein**.

# **11.4 Anzeigen der Loks in der Mehrfachtraktion**

Blättern Sie durch den Lokstapel bis zur Anzeige der MU, oder geben Sie die Adresse der MU in den Lokstapel ein.

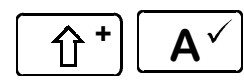

**TERNAL STERN SIG DE ADRESSE DER MU in der Anzeige sehen,**<br> **A** V können Sie mit dieser Tastenfolge durch die Loks in der MU blättern.

Nach der letzten Adresse in der MU wird bei erneutem Drücken dieser Tastenfolge wieder die Mehrfachtraktionsadresse angezeigt.

### **11.5 Schalten von Funktionen in einer Mehrfachtraktion**

Unter der MU-Adresse können Sie die Mehrfachtraktion in Geschwindigkeit und Fahrtrichtung steuern. Die Funktionen, die Sie in den einzelnen Loks der Mehrfachtraktion schalten wollen, erreichen Sie nur über die eigenen Adressen dieser Loks.

Dig

Wenn Sie eine Funktion einer Lok in einer MU schalten wollen, so blättern Sie durch den Lokstapel, bis die Mehrfachtraktionsadresse angezeigt wird. Blättern Sie nun mit

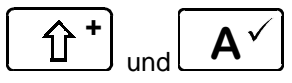

durch die Adressen in der MU, bis die Adresse der Lok gezeigt wird , an der Sie Funktionen schalten wollen. Jetzt können Sie, wie in Abschnitt "Lokempfängerfunktionen ein- und ausschalten" ( $\Rightarrow$  S. 18) beschrieben, die Funktionen dieser Lok schalten.

Danach wird nach Drücken der Taste **Die Australian der Australian Union** Lokstapel angezeigt.

# **11.6 Löschen einer Lok aus einer Mehrfachtraktion**

Blättern Sie durch den Lokstapel bis zur Anzeige der MU, oder geben Sie die Adresse der MU in den Lokstapel ein.

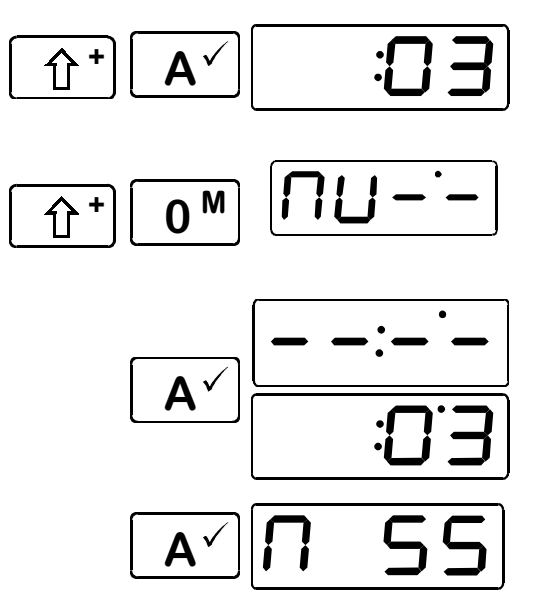

Blättern Sie durch die Anzeige der in der MU eingefügten Lokadressen bis zur Adresse der Lok, die Sie aus der MU löschen wollen

 Gehen Sie in das Menü, es wird das Löschen dieser Lok aus der MU angeboten.

Sie sehen abwechselnd die be-treffende Lokadresse und 4 waagrechte Balken. Jetzt haben Sie noch die Möglichkeit, das Löschen abzubrechen. Drücken Sie in diesem Fall die Taste "0"

Mit dem zweiten Druck auf die A-Taste löschen Sie die Lok endgültig aus der MU.

Es wird nun wieder die Mehrfachtraktionsadresse angezeigt. Haben Sie die letze Lokadresse aus der MU gelöscht, so wird die nächste Lokadresse im Lokstapel angezeigt.

# **12 Programmieren von Decodereigenschaften**

In diesem umfangreichen Abschnitt erfahren Sie:

- was "Programmieren" bei *Digital plus by Lenz ®* eigentlich ist
- welche Eigenschaften durch Programmieren verändert werden können
- welche verschiedenen Methoden zum Programmieren verwendet werden können
- wie Sie beim Programmieren vorgehen

### **12.1 Was ist Programmieren und wozu dient es?**

Wie schon im Abschnitt "Programmieren von Decodereigenschaften" erläutert, verstehen wir unter Programmieren das Verändern der Eigenschaften von Decodern. Dabei kann es sich um Lokdecoder, aber auch um Schaltempfänger und Rückmelder handeln.

Für jede der Eigenschaften gibt es innerhalb des Decoders einen Speicherplatz, in den eine Zahl abgelegt wird. Diese Speicherplätze sind vergleichbar mit Karten in einem Karteikasten. In jedem Decoder befindet sich ein solcher "Karteikasten". Auf jeder der "Karten" ist eine Eigenschaft des Lokempfängers aufgeschrieben, zum Beispiel auf der "Karte" Nummer 1 die Lokadresse, auf der "Karte" Nummer 3 die Anfahrverzögerung. Also für jede Eigenschaft des Decoders eine Karte. Je nach Anzahl der in diesem Decoder verfügbaren Eigenschaften ist der "Karteikasten" mal größer, mal etwas kleiner. Auf jeder "Karte" steht ein Zahlenwert, der generelle Wertebereich einer solchen Karte ist 0 bis 255.

Da Sie diesen Zahlenwert auf diesen Karteikarten (in diesen Speicherplätzen) immer wieder verändern können, werden sie auch als Variable bezeichnet. Mit diesen Variablen werden Eigenschaften bestimmt, **konfiguriert**, und so entstand (in der USA) der Begriff "**Configuration Variable**", abgekürzt **CV.** Ab jetzt sprechen wir nicht mehr von Karteikarten, sondern verwenden wieder den korrekten Begriff der CV. Mit Hilfe der CVs werden also die Eigenschaften oder das Verhalten eines Decoders beschrieben.

Welche CV welche Eigenschaft enthält ist genormt. CV1 zum Beispiel ist immer die Adresse der Lok, CV3 immer die Anfahr- und CV4 immer die Bremsverzögerung. Welche CV es gibt und welche Eigenschaften damit einstellbar sind, erfahren Sie aus den Unterlagen zu den Digital plus by Lenz ® Lokdecodern oder aus der "Information Digital plus by Lenz ® Lokempfänger. Diese Information können Sie sich aus dem Internet herunterladen (www.digital-plus.de), über Ihren Fachhandel oder gegen Voreinsendung eines frankierten

**Digital plus** by Lenz

Briefumschlages (Format C5) bei der Lenz Elektronik GmbH beziehen.

Ob immer alle möglichen Zahlen aus dem Wertebereich 0 bis 255 erlaubt sind, hängt von der Eigenschaft ab. Für die Eigenschaft "Basisadresse", CV1, ist der Wertebereich von 1 bis 99 zugelassen. Für die CV53 (Dimmen der Funktionsausgänge) ist dagegen der volle Wertebereich von 0 bis 255 erlaubt.

Außerdem gibt es "Karten", auf denen der eingetragene Zahlenwert in einer anderen Schreibweise dargestellt wird um den Umgang damit zu erleichtern. Diese andere Schreibweise nennen wir **binäre Darstellung**. Hier wird der Zahlenwert nicht mit den Ziffern 0,1,2,3,4,5,6,7,8,9 dargestellt, sondern nur mit den Ziffern 0 und 1.

Einfacher ist es, Sie stellen sich in den betreffenden CVs 8 Schalter vor, die ein- oder ausgeschaltet werden können. Diese Schalter nennen wir "Bits". Ist der Schalter eingeschaltet, so sagen wir "das Bit ist gesetzt" oder " das Bit ist 1", ist der Schalter ausgeschaltet, so sagen wir "das Bit ist gelöscht" oder " das Bit ist 0".

Beispiel: binäre Darstellung der CV29

In dieser CV werden verschiedene Einstellungen gespeichert. Ob eine bestimmte Einstellung ein- oder ausgeschaltet ist, bestimmt einer der 8 Schalter (Bits):

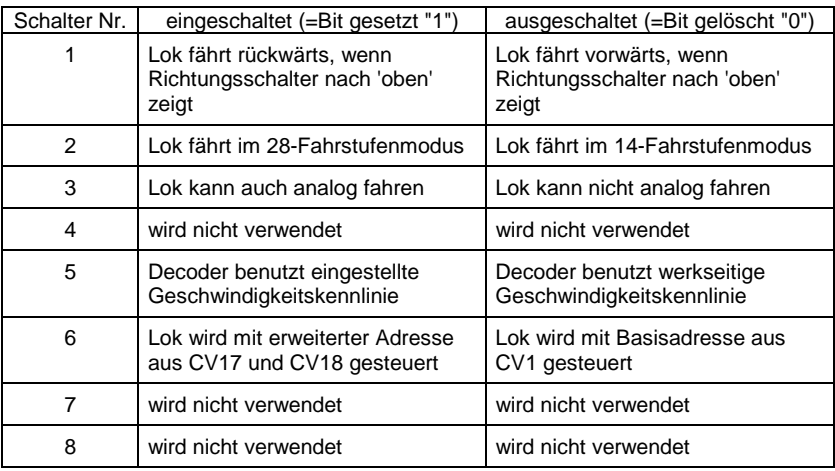

#### **12.1.1 Unterschied zwischen "Programmieren während des Betriebes" und "Programmieren auf dem Programmiergleis"**

Beim **"Programmieren während des Betriebes"** steht die Lok mit dem Decoder irgendwo auf Ihrer Anlage. Um genau diese Lok anzusprechen und von anderen zu unterscheiden, müssen Sie die Adresse der Lok wissen. Beim Programmieren während des Betriebes erhält die Lok einen Befehl, der sich so umschreiben läßt:

"Lok Nummer 1234, schreibe in CV4 den Wert 15!"

Nur die Lok mit der Adresse 1234 wird diesen Befehl ausführen.

Beim **"Programmieren auf dem Programmiergleis"** ist es nicht nötig, die Adresse des Empfängers zu wissen. Bei diesem Verfahren erhält der Decoder den Befehl:

"Schreibe in CV4 den Wert 15!"

Jeder Decoder, der diesen Befehl empfängt, wird ihn auch ausführen.

#### **12.1.2 Wann benötigen Sie das Programmieren auf dem Programmiergleis?**

**Immer dann, wenn Sie die Adresse eines Lokdecoders ändern wollen.**

Außerdem gibt es *Digital plus by Lenz ®* Decoder, die das Verfahren "Programmieren während des Betriebes" nicht beherrschen.

Dies sind zum einen Lokdecoder, die entwickelt wurden bevor diese Eigenschaft durch die Normung der NMRA festgelegt wurde, zum andern Schaltempfänger, bei denen diese Funktionalität nicht notwendig ist, da diese Empfänger vor dem Einbau in die Modellbahn komplett konfiguriert werden können.

Für alle diese Empfänger benötigen Sie das Verfahren "Programmieren auf dem Programmiergleis"

### **12.2 Programmieren während des Betriebes - PoM**

Programmieren während des Betriebes ist interessant für Lokdecoder, denn bei PoM werden die Eigenschaften der Decoder auf dem normalen "Fahr"-Gleis geändert. Die Lok kann sich also irgendwo auf Ihrer Modellbahn befinden, sie muss zum Ändern der Eigenschaften nicht extra auf ein Programmiergleis gestellt werden.

- Die Verwendung von PoM setzt eine Zentrale LZ100 ab Version 3 oder ein SET02 voraus. Das Menü PoM ist bei Anschluß des LH200 an einer Zentrale mit Softwareversion kleiner 3 nicht verfügbar.

Digital

Um in einer bestimmten Lok die Eigenschaften mittels PoM zu ändern, muss die Adresse dieser Lok bekannt sein, alle Programmierbefehle gehen von der Lokadresse aus. Die Zentrale sendet also einen Befehl in der Art: "Lok Nummer 132 speichere eine Anfahrverzögerung von 10!" Dieser Befehl wird nur von der Lok mit der Adresse 132 ausgeführt und von keiner anderen. Ist die Adresse nicht bekannt oder wollen Sie die Adresse einer Lok ändern, so verwenden Sie das Verfahren "Programmieren auf dem Programmiergleis" ab Seite 31.

### **12.2.1.1 Welche Eigenschaften können mit PoM verändert werden?**

Alle in einem Lokdecoder vorhandenen CVs können mit PoM verändert werden, Ausnahme sind nur die Basisadresse in CV1 und die erweiterte Adresse in CV17 und CV18. Gehen Sie aus diesem Grund sorgfältig vor, da bei versehentlicher Programmierung der falschen CV die Lokomotive hinterher möglicherweise nicht mehr fährt! Im praktischen Betrieb werden Sie vermutlich die CVs für die Anfahr- und Bremsverzögerung am häufigsten verändern.

#### **12.2.1.2 Welche Lokdecoder können mit PoM in ihren Eigenschaften verändert werden?**

Alle Digital plus Lokdecoder ab der XF- und XS-Serie beherrschen PoM. Wenn Sie Lokdecoder anderer Hersteller einsetzen, schauen Sie bitte in deren Unterlagen nach, ob diese Decoder PoM beherrschen.

Lokdecoder, die PoM nicht beherrschen, programmieren Sie auf einem speziellen Programmiergleis, lesen Sie hierzu Abschnitt "Programmieren auf dem Programmiergleis" ab Seite 31.

#### **12.2.1.3 Programmieren eines Zahlenwertes in eine CV schrittweises vorgehen:**

Im folgenden Beispiel werden wir die Anfahrverzögerung der Lok mit der Adresse 3 mittels PoM verändern.

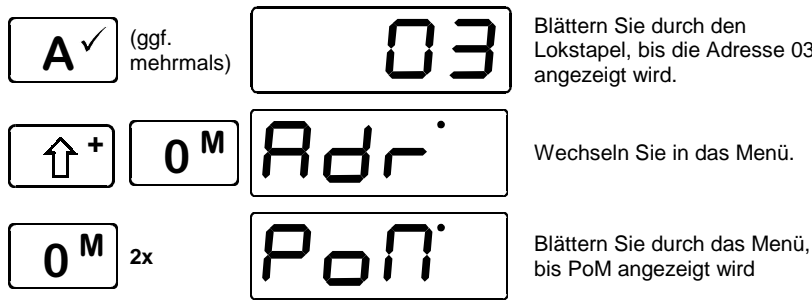

Blättern Sie durch den Lokstapel, bis die Adresse 03 angezeigt wird.

Wechseln Sie in das Menü.

bis PoM angezeigt wird

Bestätigen Sie die Auswahl mit der A-Taste.

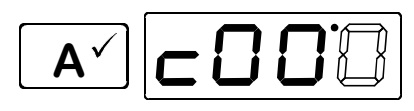

Ganz links wird "C" angezeigt. Dies soll Sie darauf hinweisen, daß Sie nun die Nummer der CV eingeben müssen, die Sie verändern wollen. Es blinkt nun die ganz rechte Stelle der Adressanzeige.

Ändern Sie den Wert dieser Stelle, indem Sie den Drehknopf nach rechts (Wert wird größer) oder nach links (Wert wird kleiner) drehen. Im Beispiel wird der Wert auf 3 geändert. In CV3 ist die Anfahrverzögerung abgelegt

 $\overline{\mathsf{A}}$ 

Sie haben nun die zu ändernde CV festgelegt und werden aufgefordert, den gewünschten Wert einzugeben, es blinkt die rechte Stelle

Im folgenden Beispiel soll der Wert 10 für die Anfahrverzögerung eingestellt werden.

3

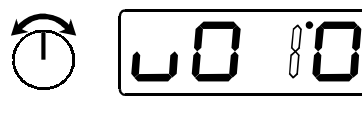

Wählen Sie die nächste Stelle aus, hierbei wird der Wert 0 in der vierten Stelle übernommen. Nun blinkt die zweite Stelle von rechts.

Drehen Sie den Drehknopf bis der gewünschte Wert (hier 1) zu sehen ist.

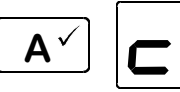

Mit Druck auf die A-Taste wird die Programmierung ausgeführt. Es wird wieder die gewählte CV angezeigt.

 Während Sie in der Auswahl der CV sind, können Sie jederzeit mit der "Shift"-Taste den CV-Wert um eins erhöhen.

Dieses "Weiterzählen" der CV ist besonders praktisch, wenn Sie mehrere CV in Folge ändern wollen, z.B. beim Programmieren einer Geschwindigkeitskennlinie.

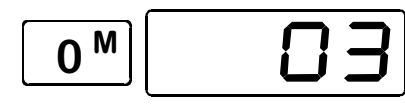

Wollen Sie keine weiteren CV mehr verändern, so drücken Sie die Taste "0M" so oft, bis die Lokadresse wieder angezeigt wird.

#### **12.2.1.4 Setzen und Löschen von Bits mittels PoM schrittweises vorgehen**

In vielen CVs werden nicht Zahlenwerte, sondern einzelne Bits für bestimmte Einstellungen verwendet. Es ist dann wesentlich bequemer, die benötigte Einstellung durch setzen und löschen des dafür

Digital

bestimmten Bits zu ändern, anstatt den zugehörigen Zahlenwert auszurechnen und diesen dann in die CV einzuprogrammieren (was natürlich auch funktioniert).

Ein besonders gutes Beispiel für eine CV, in der besser mit dem Löschen und Setzen von Bits gearbeitet wird, ist die CV29.

Im folgenden Beispiel werden daher wir das Bit 2 der CV29 in der Lok mit der Adresse 3 mittels PoM verändern.

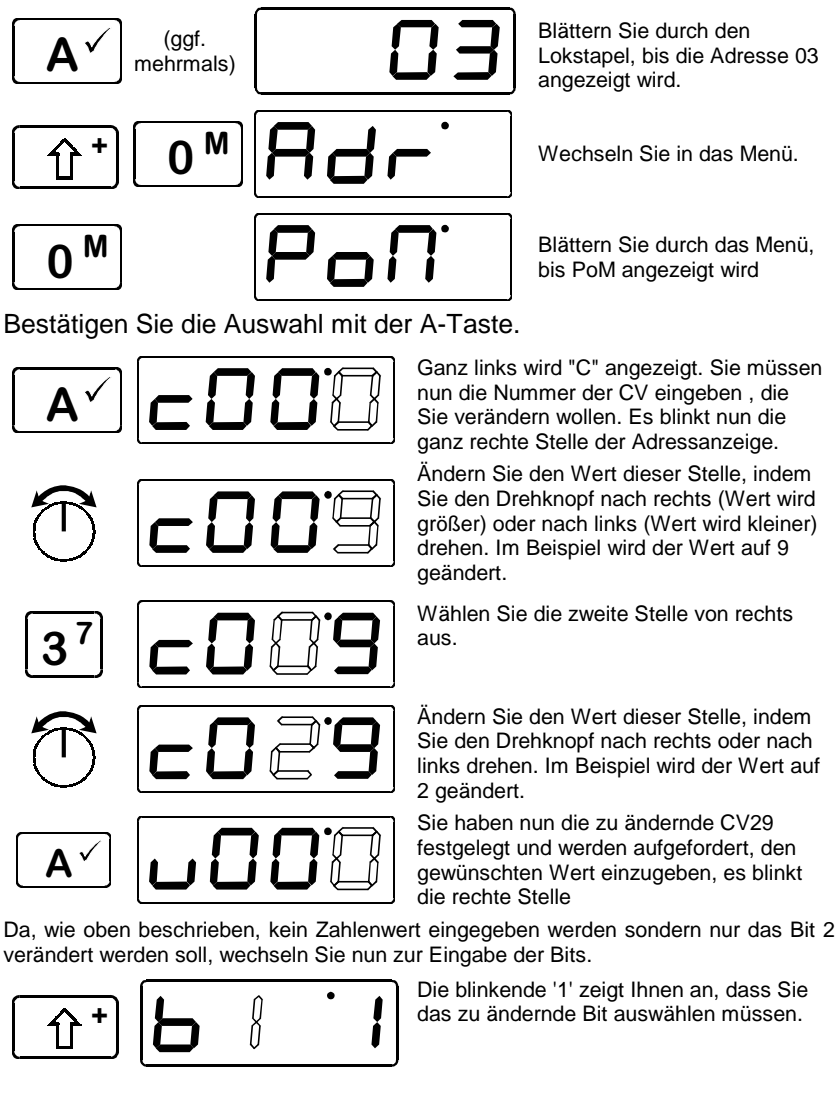

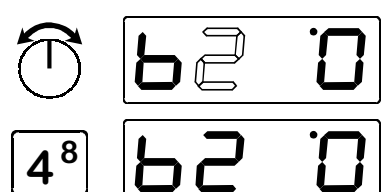

Drehen Sie den Drehknopf, bis die Zahl 2 zu sehen ist.

Mit der Taste 4 können Sie nun zwischen "Bit ist gelöscht (Anzeige ganz rechts ist '0')"

anz der "Bit ist gesetzt (Anzeige ganz rechts)<br> **4** 8 den gewünschten Zustand ein den gewünschten Zustand ein.

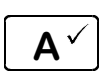

 Mit Druck auf die A-Taste ist die Programmierung abgeschlossen, Bit 2 in der CV29 wurde geändert, es wird die gewählte CV angezeigt.

Nun können Sie weiter verfahren wie oben beim Programmieren eines Zahlenwertes.

- Mit PoM können Werte in eine CV nur eingeschrieben, nicht aber ausgelesen werden. Eine Kontrolle über den Erfolg der Programmierung erreichen Sie einfach durch Test auf die tatsächliche Veränderung der Eigenschaft.

### **12.2.1.5 Fehlermeldung bei PoM**

Er 10: Der zugelassene Wertebereich ist unter- oder überschritten worden. Beispiel:

Sie haben versucht die CV1 auszuwählen. Die Basisadresse in CV1 darf aber durch PoM nicht verändert werden.

### **12.3 Programmieren auf dem Programmiergleis**

Wie schon im Abschnitt "Programmieren von Decodereigenschaften" erläutert, verstehen wir unter Programmieren das Verändern der Eigenschaften von Decodern.

#### **12.3.1 Was ist ein Programmiergleis?**

Damit Sie sicherstellen können, daß nur ein bestimmter Decoder diesen Befehl empfängt, müssen Sie dafür sorgen, daß beim Programmieren auf dem Programmiergleis nur genau dieser eine Decoder auch erreicht wird. Dies geschieht am einfachsten durch ein vom Rest der Anlage elektrisch getrenntes Gleisstück, auf welches nur die Lok gestellt wird, in deren Decoder Eigenschaften geändert werden sollen.

#### **12.3.2 Wo wird das Programmiergleis / der Decoder angeschlossen?**

Die Zentrale LZ100 verfügt über spezielle Anschlußklemmen für das Programmiergleis (bzw. für die Decoder). Diese Anschlüsse haben die

Digital

Bezeichnung P und Q. Näheres hierzu finden Sie in der Betriebsanleitung der Zentrale LZ100.

Wenn Sie einen Schaltempfänger programmieren wollen, so ist natürlich kein Gleisstück erforderlich, der Empfänger wird direkt an die Klemmen P und Q der LZ100 angeschlossen.

#### **12.3.3 Auslesen und Programmieren mit Angabe der CV schrittweises Vorgehen**

- Wenn Ihre Decoder den Programmiermodus "CV" nicht unterstützen, so können Sie diese Decoder im sogenannten "Registermodus" programmieren. Hinweise hierzu im Abschnitt Auslesen und Programmieren im "Register-Modus" ( $\Rightarrow$ S. 35).

#### **12.3.3.1 Auslesen der Lokadresse**

Im ersten Beispiel wird gezeigt, wie Sie die Adresse einer Lok (also CV1) auslesen können.

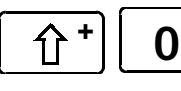

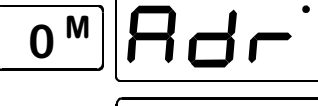

Wechseln Sie in das Menü.

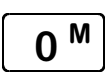

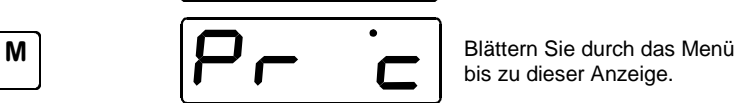

bis zu dieser Anzeige.

Bestätigen Sie die Auswahl mit der A-Taste.

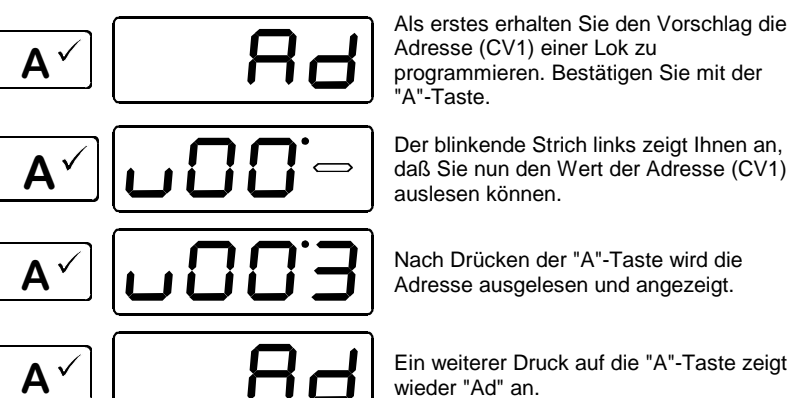

Als erstes erhalten Sie den Vorschlag die Adresse (CV1) einer Lok zu programmieren. Bestätigen Sie mit der

auslesen können.

Ein weiterer Druck auf die "A"-Taste zeigt

Möchten Sie statt der Adresse eine andere Eigenschaft des Lokempfängers programmieren, so drücken Sie bei der Anzeige "Ad" die "Shift"-Taste und wählen Sie eine andere Eigenschaft (eine andere CV) aus. Die restliche Vorgehensweise ist mit der des PoM identisch.

### **12.3.3.2 Ändern einer Lokadresse**

Gehen Sie zunächst vor wie beim Auslesen der Lokadresse:

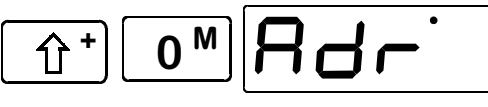

Wechseln Sie in das Menü.

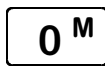

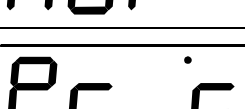

M | | | | | | | | | Blättern Sie durch das Menü bis zu dieser Anzeige.

Bestätigen Sie die Auswahl mit der A-Taste.

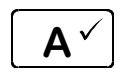

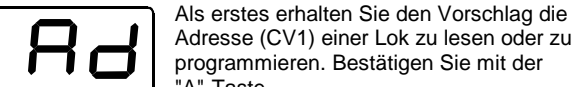

programmieren. Bestätigen Sie mit der "A"-Taste.

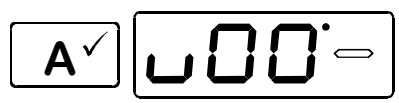

Der blinkende Strich links zeigt Ihnen an, daß Sie nun den Wert der Adresse (CV1) auslesen können, wenn Sie die Taste "A" drücken.

An dieser Stelle können Sie, ohne die Adresse zuerst auszulesen, direkt die gewünschte Adresse einstellen.

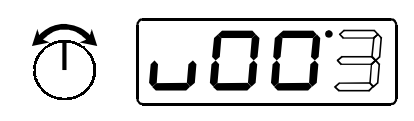

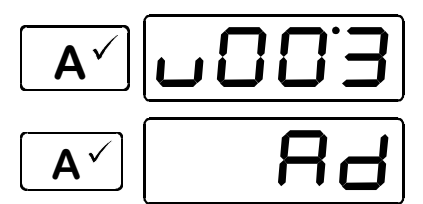

Die Veränderung des Wertes nehmen Sie so vor wie Sie es aus anderen Menüs bereits kennen. Wenn Sie eine 4-stellige Lokadresse programmieren wollen, so verschwindet beim Druck auf die Taste "1" das kleine ''u" in der Anzeige.

 Wenn der gewünschte Wert eingestellt ist, starten Sie die Programmierung mit der "A"-Taste.

 Ein weiterer Druck auf die "A"-Taste zeigt wieder "Ad" an.

Möchten Sie statt der Adresse eine andere Eigenschaft des Lokempfängers programmieren, so drücken Sie bei der Anzeige "Ad" die "Shift"-Taste und wählen Sie eine andere Eigenschaft (eine andere CV) aus. Die restliche Vorgehensweise ist mit der des PoM identisch.

Dig

#### **12.3.3.3 Auslesen und Programmieren anderer CV**

Die Vorgehensweise ist zunächst gleich der des Auslesens und Programmieren der Adresse. Gehen Sie also genauso wie oben beschrieben vor:

$$
\begin{array}{|c|c|c|}\n\hline\n\text{O}^{\text{M}} & \text{O}^{\text{M}} \\
\hline\n\text{O}^{\text{M}} & \text{P}-\text{P} \\
\hline\n\end{array}
$$

Wechseln Sie in das Menü.

 Blättern Sie durch das Menü bis zu dieser Anzeige.

Bestätigen Sie die Auswahl mit der A-Taste.

$$
\boxed{\mathbf{A}^{\checkmark}}\begin{bmatrix} & & & \\ & & \mathbf{A} & \\ & & & \mathbf{A} \end{bmatrix}
$$

$$
\mathbb{G}^*\big[\textbf{C}\textbf{D}\textbf{C}^{\textbf{B}}\big]
$$

Nun können Sie mit der "Shift"-Taste weiterblättern oder die Nummer mit dem Drehknopf bestimmen. Ihre Auswahl bestätigen Sie dann wieder mit der A-Taste und gelangen zur Werteingabe.

Den Programmiermodus können Sie jederzeit mit der Taste

 $0^{\mathsf{M}}$ 

abbrechen (ggf. 2x drücken). Sie sehen dann wieder eine Lokadresse in der Anzeige.

### **12.3.3.4 Setzen und löschen von Bits**

Auch beim Programmieren auf dem Programmiergleis können Sie einzelne Bits in CVs setzen oder löschen. Gehen Sie wie folgt vor:

$$
\boxed{\hat{\Upsilon}^+}\boxed{0}
$$

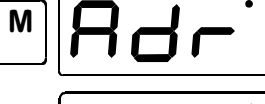

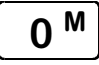

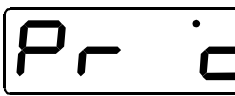

 Blättern Sie durch das Menü bis zu dieser Anzeige.

Wechseln Sie in das Menü.

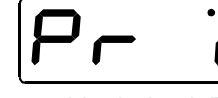

Bestätigen Sie die Auswahl mit der A-Taste.

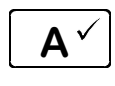

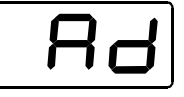

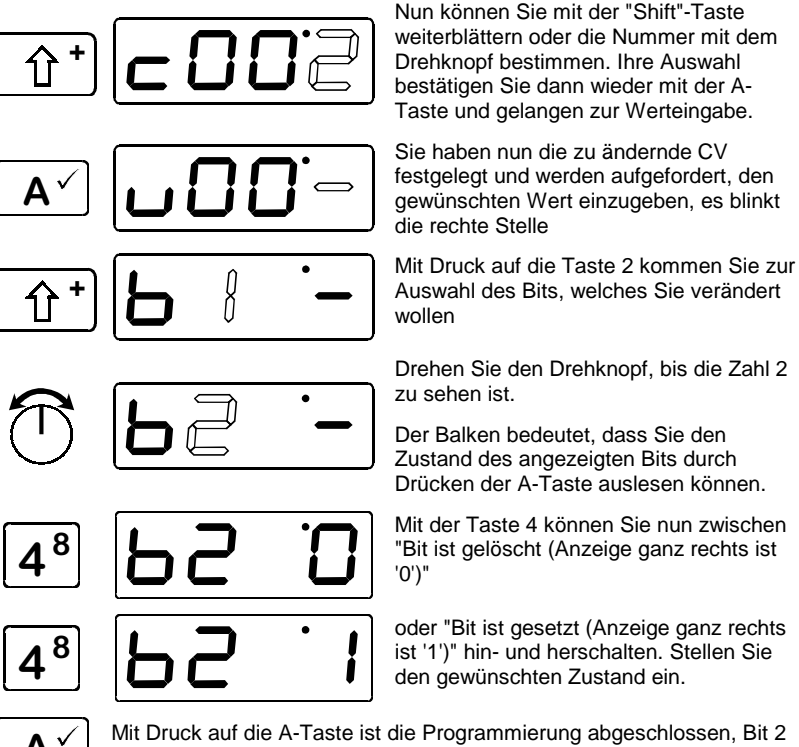

in der CV29 wurde geändert, es wird die gewählte CV angezeigt.

Den Programmiermodus können Sie mit der Taste

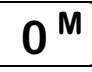

abbrechen (ggf. 2x drücken). Sie sehen dann wieder die zuletzt gewählte Lokadresse in der Anzeige.

#### **12.3.4 Auslesen und Programmieren im "Register-Modus"**

Ältere **Digital plus by Lenz®** Decoder (Serien, die vor 1996 produziert wurden) und einige Fremdfabrikate unterstützen das Programmieren mit Angabe der CV nicht. Diese Decoder werden mit Angabe des "Register" programmiert.

#### **12.3.4.1 Auslesen der Lokadresse im Register-Modus**

Im ersten Beispiel wird gezeigt, wie Sie die Adresse einer Lok (also Register 1) auslesen können.

Dig

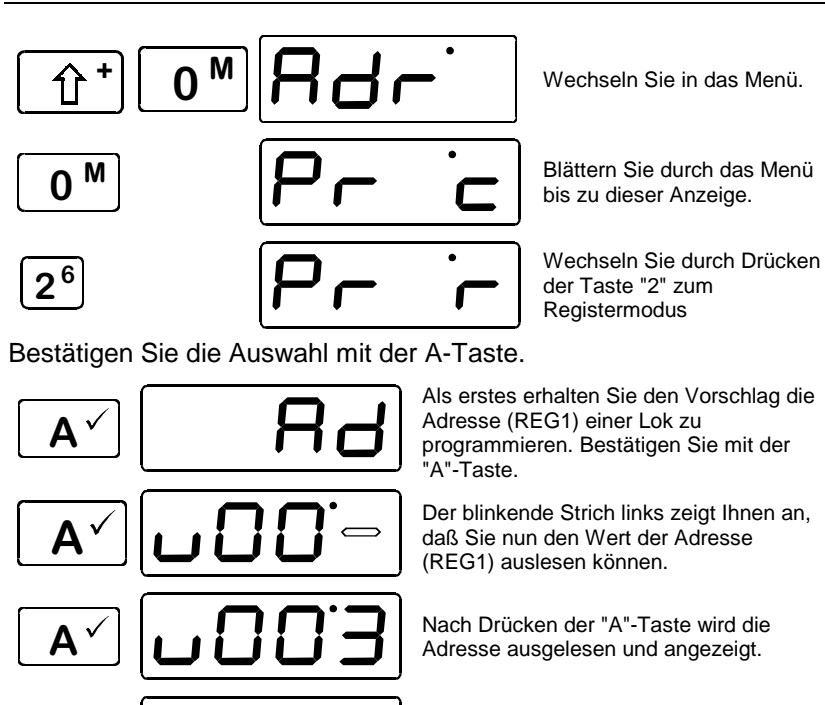

 Ein weiterer Druck auf die "A"-Taste zeigt wieder "Ad" an.

Möchten Sie statt der Adresse eine andere Eigenschaft (ein anderes Register) des Lokempfängers programmieren, so drücken Sie bei der Anzeige "Ad" die "Shift"-Taste und wählen Sie durch Drehen des Drehknopfes ein anderes Register aus.

Den Programmiermodus können Sie jederzeit mit der Taste

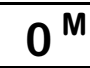

 abbrechen (ggf. 2x drücken). Sie sehen dann wieder eine Lokadresse in der Anzeige.

### **12.3.4.2 Ändern der Lokadresse im Register-Modus**

Im ersten Beispiel wird gezeigt, wie Sie die Adresse einer Lok (also Register 1) auslesen können.

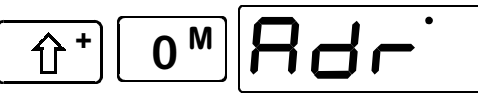

Wechseln Sie in das Menü.

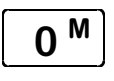

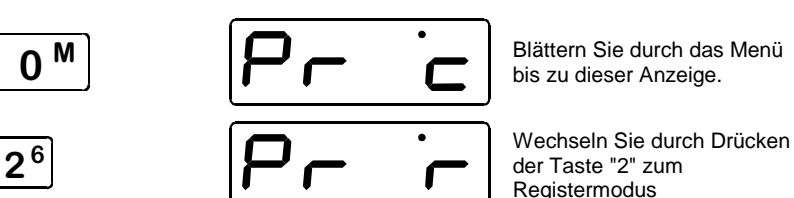

bis zu dieser Anzeige.

der Taste "2" zum Registermodus

Bestätigen Sie die Auswahl mit der A-Taste.

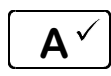

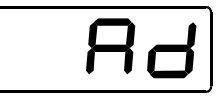

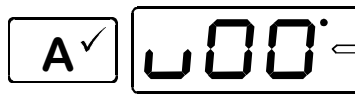

Als erstes erhalten Sie den Vorschlag die Adresse (Register 1) einer Lok zu programmieren. Bestätigen Sie mit der "A"-Taste.

 Der blinkende Strich links zeigt Ihnen an, daß Sie nun den Wert der Adresse (Register 1) auslesen können.

An dieser Stelle können Sie, ohne die Adresse zuerst auszulesen, direkt die gewünschte Adresse einstellen.

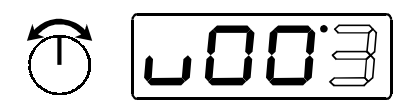

Die Veränderung des Wertes nehmen Sie so vor wie Sie es aus anderen Menüs bereits kennen. Wenn Sie eine 4-stellige Lokadresse programmieren wollen, so verschwindet beim Druck auf die Taste "1" das kleine ''u" in der Anzeige.

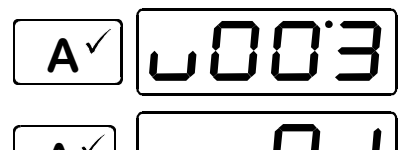

 $\overline{\mathsf{A}^{\checkmark}}\big|_\mathsf{I}$  ,  $\bigcap_{\mathsf{S}}\bigcap_{\mathsf{S}}$   $\mathsf{S}^\mathsf{I}$  wenn der gewünschte Wert eingestellt ist, "A"-Taste.

> Ein weiterer Druck auf die "A"-Taste zeigt wieder "Ad" an.

Erlaubt ist der Wertebereich von 1 bis 99.

#### **12.3.4.3 Auslesen und Programmieren anderer Register**

Die Vorgehensweise ist zunächst gleich der des Auslesens und Programmieren der Adresse. Gehen Sie also genauso wie oben beschrieben vor:

$$
\boxed{\textbf{0}}^{\textbf{+}}\boxed{\textbf{0}}
$$

$$
\text{Var} \left( \frac{1}{\text{Var} \cdot \text{Var} \cdot \text{Var}
$$

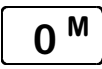

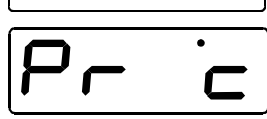

Wechseln Sie in das Menü.

 Blättern Sie durch das Menü bis zu dieser Anzeige.

Digi

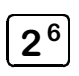

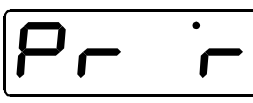

 $\overline{2^6}$   $\overline{2^6}$  der Taste "2" zum Registermodus

Bestätigen Sie die Auswahl mit der A-Taste.

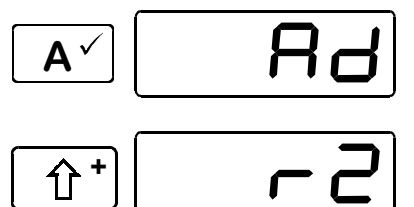

Nun können Sie mit der "Shift"-Taste weiterblättern oder die Nummer mit dem Drehknopf bestimmen. Ihre Auswahl bestätigen Sie dann wieder mit der A-Taste und gelangen zur Werteingabe.

Den Programmiermodus können Sie jederzeit mit der Taste

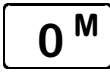

abbrechen (ggf. 2x drücken). Sie sehen dann wieder eine Lokadresse in der Anzeige.

# **13 Systemeinstellungen**

Unter Systemeinstellungen verstehen wir solche, die nicht nur bestimmte Loks, sondern das gesamte System betreffen. Die Größe des Lokstapels ist z.B. ein solches Systemmerkmal, oder auch die Anzeige der Softwareversion.

Das Einstellen von Systemeigenschaften erfolgt immer in den gleichen Schritten:

$$
\mathbb{E}^{\mathsf{H}}[\mathbf{O}^{\mathsf{M}}] = \mathbf{H}
$$

 $\mathbf{0}$ 

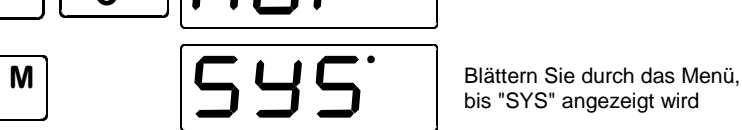

Wechseln Sie in das Menü.

bis "SYS" angezeigt wird

Bestätigen Sie die Auswahl mit der A-Taste.

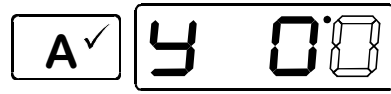

Die rechte Ziffer blinkt als Zeichen, daß Sie diesen Zahlenwert verändern können.

Ab hier werden die Zahlenwerte verändert, so wie Sie dies schon von anderen Menüs her kennen. Welche Systemeigenschaft Sie einstellen bzw. wählen ist jetzt nur noch von der eingestellten Zahl abhängig:

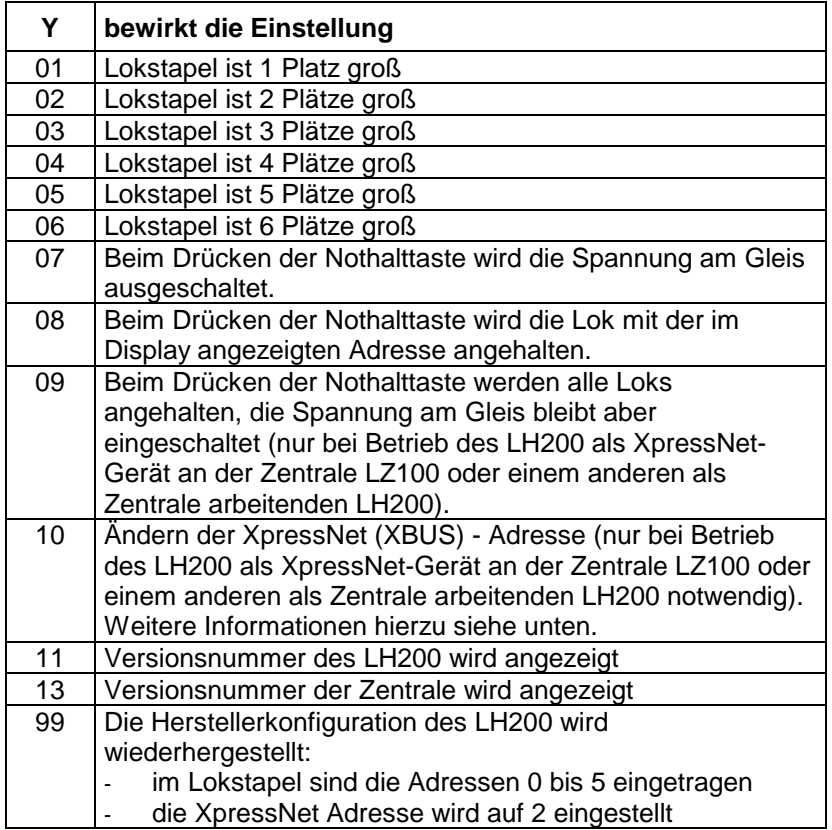

# **13.1 Ändern der XpressNet - Adresse (Sys 10)**

**F** Beachten Sie beim Einstellen der XpressNet - Adresse bitte, an welchem Gerät Ihr LH200 angeschlossen ist: Die Zentrale LZ100 adressiert die XpressNet Geräte 1 bis 31 Das SET02, SET03 und das Compact adressieren die Geräte 1, 2, 3, 29 und 31. Sie dürfen keine Adresse verwenden, auf die bereits ein anderes Gerät eingestellt ist!

Zum Einstellen der XpressNet - Adresse gehen Sie wie folgt vor:

$$
\text{Tr}[\text{C}_{\text{w}}] \text{H} \text{G} \cdot \text{F}
$$

Wechseln Sie in das Menü.

Digital

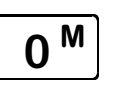

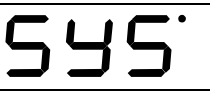

 Blättern Sie durch das Menü, bis "SYS" angezeigt wird

Bestätigen Sie die Auswahl mit der A-Taste.

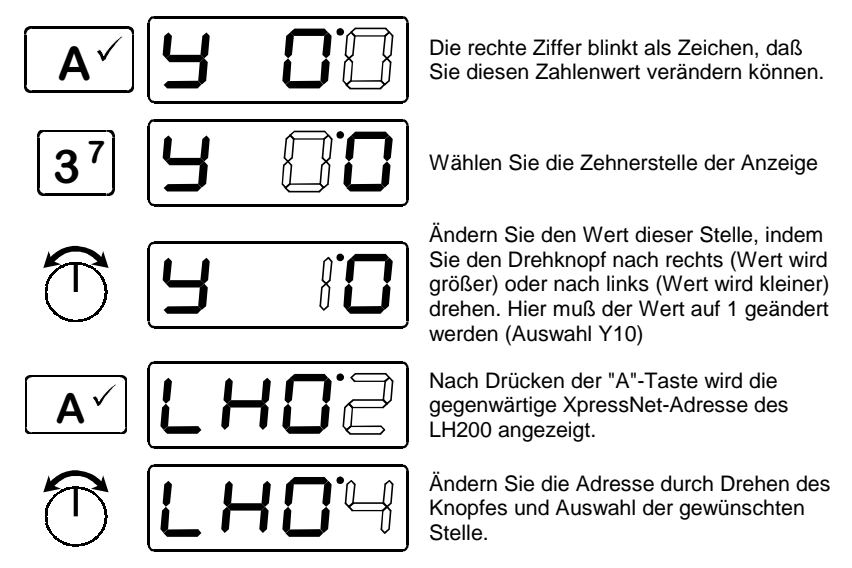

Bestätigen Sie Ihre Auswahl mit der "A"-Taste. Anschließend wird wieder die zuletzt gewählte Lokadresse angezeigt.

# **14 Technischer Anhang**

### **14.1 Der Lokstapel**

Der Lokstapel dient zur schnellen Auswahl aus einer bestimmten Anzahl von Lokomotiven mit der "A"-Taste.

Vergleichbar ist der Lokstapel mit einem kleinen Karteikasten: Dieser Kasten enthält 6 Karteikarten. Auf jeder dieser Karteikarten ist eine Lokadresse und die Information über Geschwindigkeit und Richtung, sowie den Zustand von Funktionen notiert. Außer den Lokadressen werden im Stapel also auch noch die den Adressen zugeordneten Informationen, also Fahrstufe, Fahrtrichtung und Funktionen gespeichert. Wir nennen diese Informationen Lokdaten.

Mit der "A"-Taste blättern Sie durch diesen Stapel.

Wie weit Sie durch diesen Kartenstapel blättern, können Sie einstellen. So können Sie den LH200 so einstellen, dass Sie nur zwischen den ersten beiden Karteikarten hin- und herwechseln. Oder Sie wollen nur die ersten 4 Karten einsehen. Wie Sie diese Einstellung vornehmen erfahren Sie aus dem Abschnitt "Systemeinstellungen" ( $\Rightarrow$  S. 38).

Bei Auslieferung ist der Stapel so eingestellt, dass Sie durch alle 6 Plätze hindurchblättern können.

Im Zustand der Auslieferung sind im Lokstapel die Adressen 0 bis 5 eingetragen. Die Adresse 0 ist die Adresse, mit der Sie eine konventionelle (analoge) Lok steuern können.

Die im Lokstapel eingetragenen Lokadressen werden auch nach dem Ausschalten des LH200 dauerhaft gespeichert.

# **14.2 Fehlermeldungen auf dem Display**

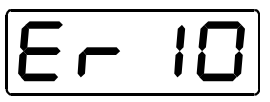

Der LH200 zeigt immer eine Meldung an, wenn Sie irgend etwas getan haben, was zu diesem Zeitpunkt nicht zulässig ist. Um den dann notwendigen Schritt zurück zu gehen, drücken Sie einfach die Taste

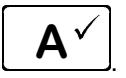

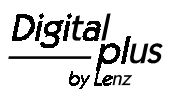

Hier die Liste der möglichen Meldungen:

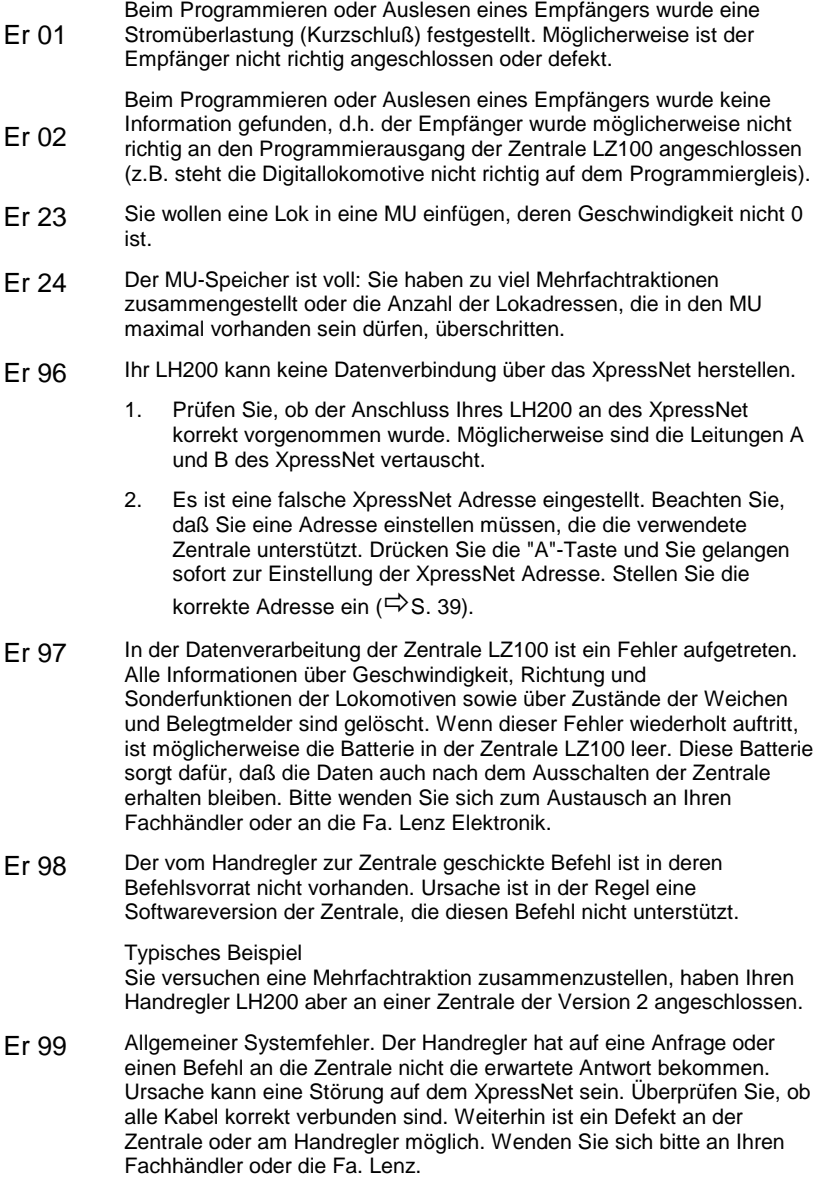

### **14.3 Bits und Bytes - Umrechnungshilfe**

#### **Setzen und Löschen von Bits in einer CV**

In vielen CVs in den Decodern wird nicht mit Zahlenwerten gearbeitet, sondern mit einzelnen Bits. Wenn Sie einen Decoder programmieren wollen, der das bitweise Ändern von CVs nicht unterstützt, müssen Sie, je nachdem welche Bits in den CVs gesetzt oder gelöscht sein sollen, den zugehörigen Dezimalwert einprogrammieren. Stellt sich also die Frage:

#### Welche Dezimalzahl muß ich eingeben, damit welche Bits gesetzt oder gelöscht sind?

Jedes gesetzte Bit repräsentiert eine Zahl, eine Wertigkeit. Schreiben Sie einfach die Wertigkeit aller Bits, die in einer CV gesetzt sein sollen, untereinander und addieren Sie diese Wertigkeiten. Hierbei gilt folgende Tabelle:

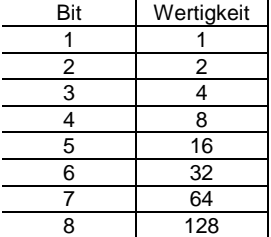

Jedes nicht gesetzte, also gelöschte Bit hat die Wertigkeit '0'. Für die Ermittlung der richtigen Dezimalzahl gilt folgende Regel:

Addieren Sie die Wertigkeiten aller Bits, die gesetzt sein sollen.

#### Beispiel:

Bit 1 und Bit 5 sollen gesetzt, alle anderen Bits gelöscht sein. Es werden die Wertigkeiten der beiden gesetzten Bits addiert. Der Dezimalwert, den Sie in die CV einprogrammieren müssen, ist also '17'.

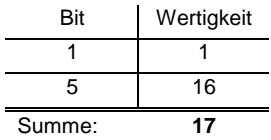

# **14.4 Glossar**

Die wichtigsten Begriffe im **Digital plus by Lenz®** System:

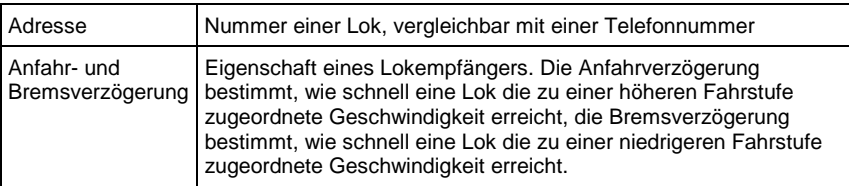

Diai

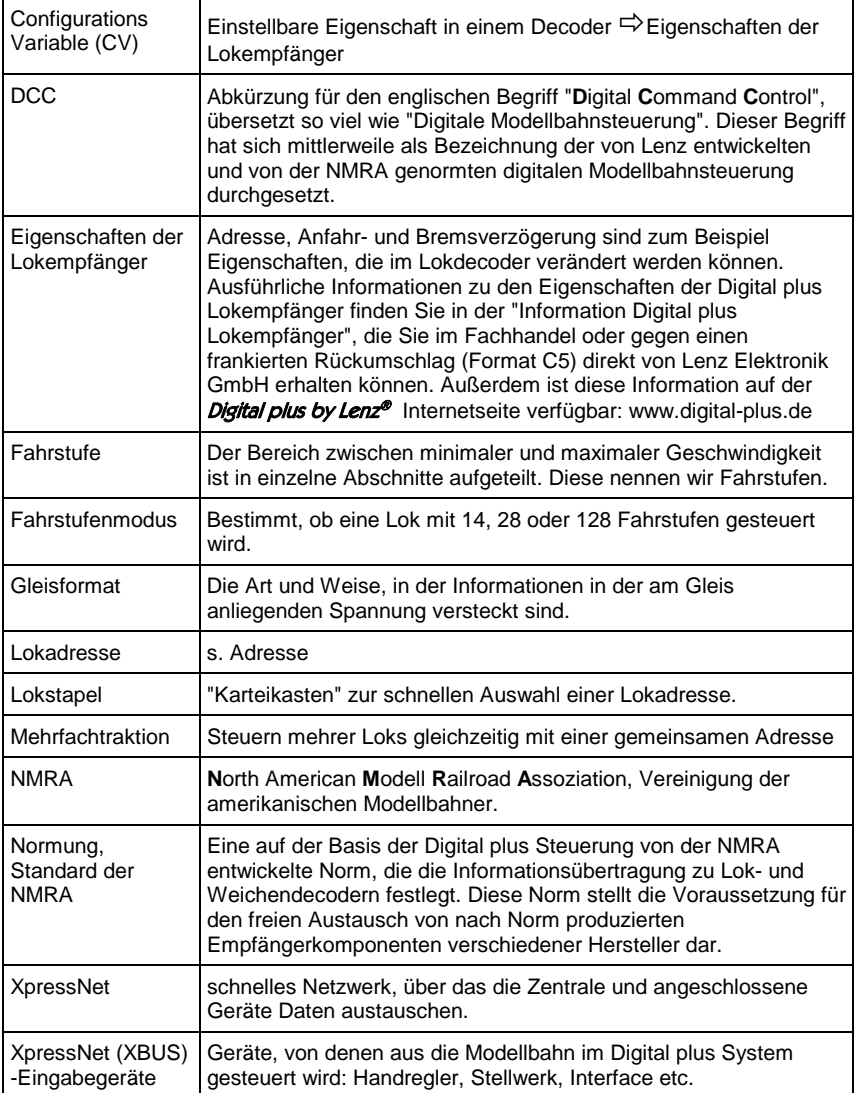

# **15 Hilfe bei Störungen**

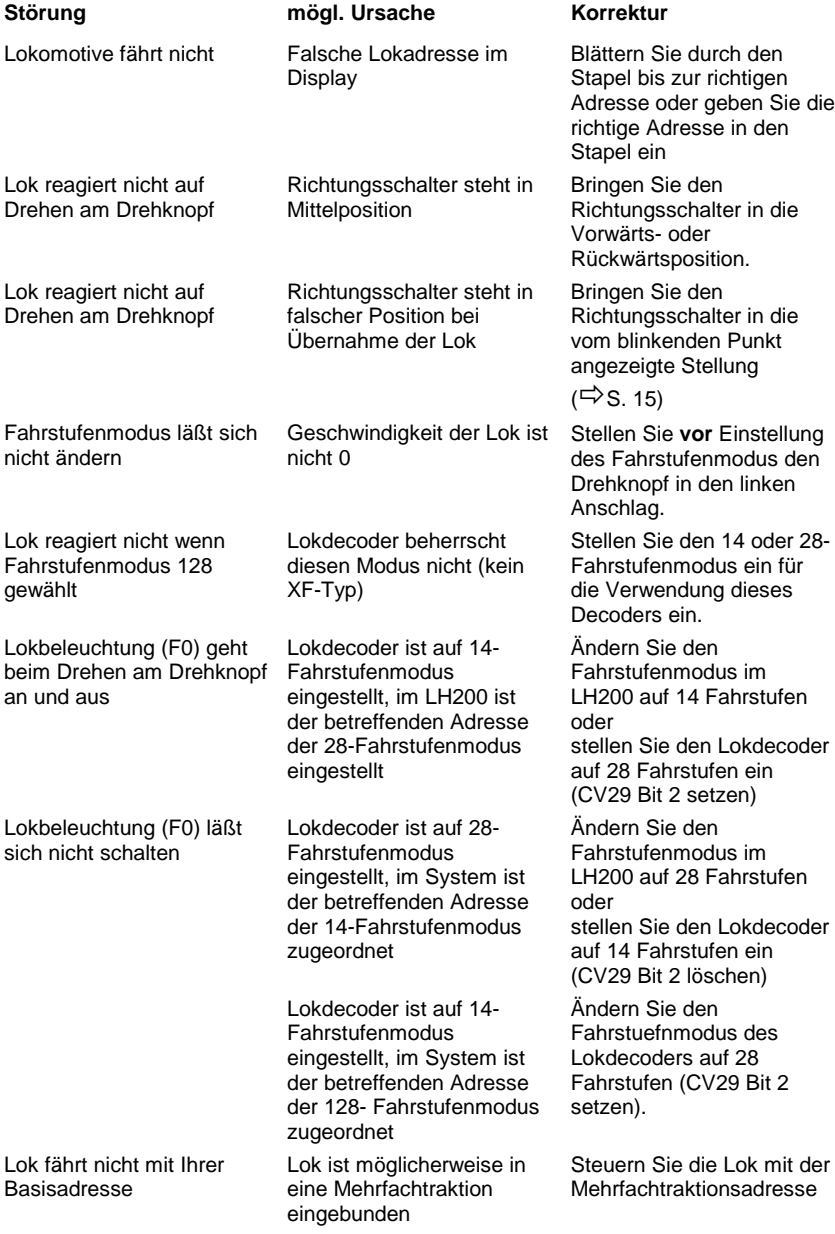

 $\frac{\text{Digital}}{\text{by lens}}$ 

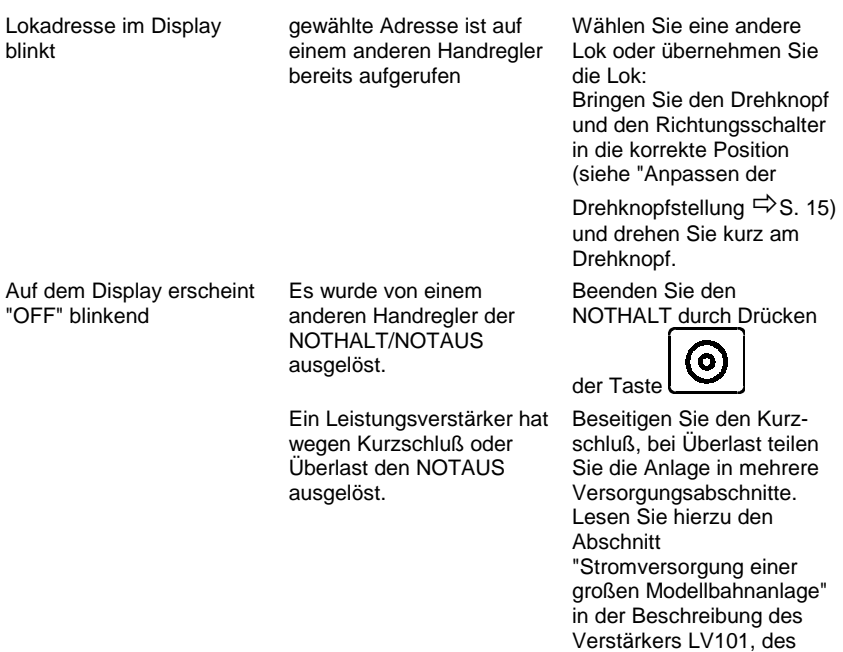

SET02 / SET03 oder des "compact".

Diese Seite ist absichtlich frei.

 $\frac{\text{Digital}}{\text{by lens}}$ 

Nicht geeignet für Kinder unter 3 Jahren wegen verschluckbarer Kleinteile. Bei unsachgemäßem Gebrauch besteht Verletzungsgefahr durch funktionsbedingte Kanten und Spitzen! Nur für trockene Räume. Irrtum sowie Änderung aufgrund des technischen Fortschrittes, der Produktpflege oder anderer Herstellungsmethoden bleiben vorbehalten. Jede Haftung für Schäden und Folgeschäden durch nicht bestimmungsgemäßen Gebrauch, Nichtbeachtung dieser Gebrauchsanweisung, Betrieb mit nicht für Modellbahnen zugelassenen, umgebauten oder schadhaften Transformatoren bzw. sonstigen elektrischen Geräten, eigenmächtigen Eingriff, Gewalteinwirkung, Überhitzung, Feuchtigkeitseinwirkung u.ä. ist ausgeschlossen; außerdem erlischt der Gewährleistungsanspruch.

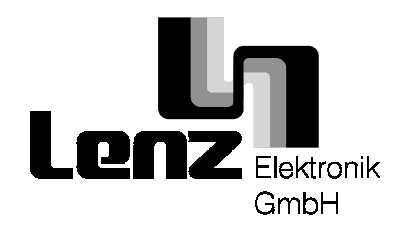

Hüttenbergstrasse 29 35398 Giessen Hotline: 06403 900 133 Fax: 06403 900 155 www.digital-plus.de www.lenz.com e-mail: info@digital-plus.de

C  $\boldsymbol{\epsilon}$  Diese Betriebsanleitung bitte für späteren Gebrauch aufbewahren!